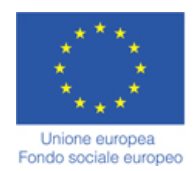

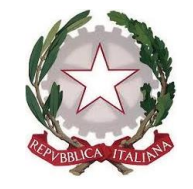

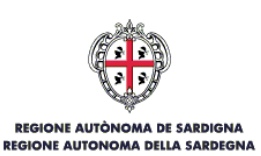

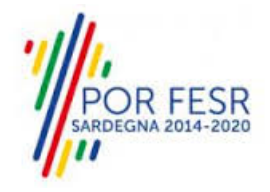

*SERVIZI DI EVOLUZIONE E MANUTENZIONE DEL SISTEMA "SPORTELLO UNICO DEI SERVIZI - SUS" E REALIZZAZIONE DI UNA PIATTAFORMA PER LA DIGITALIZZAZIONE DEI PROCEDIMENTI IN FAVORE DEGLI ENTI LOCALI, DA EROGARE IN MODALITÀ SOFTWARE AS A SERVICE - SAAS*

# *MANUALE UTENTE ESTERNO*

*CONTRIBUTI PER L'ORGANIZZAZIONE DI MANIFESTAZIONI SPORTIVE NAZIONALI ED INTERNAZIONALI IN SARDEGNA*

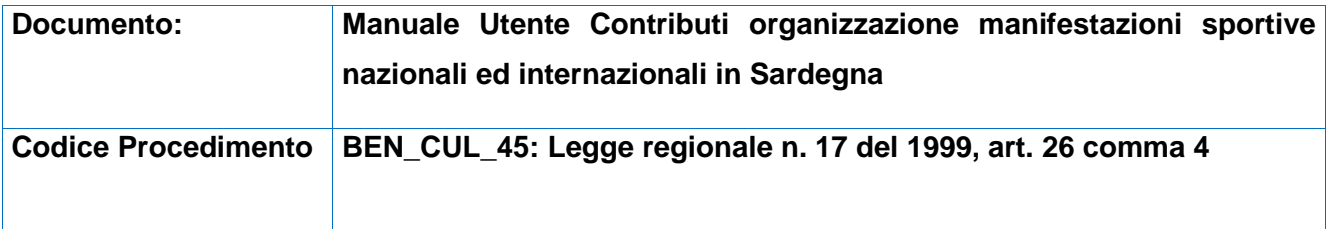

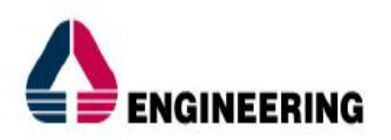

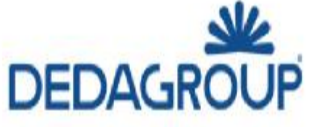

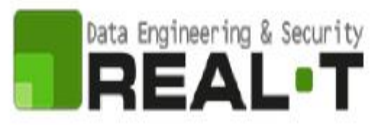

# <span id="page-1-0"></span>**INDICE**

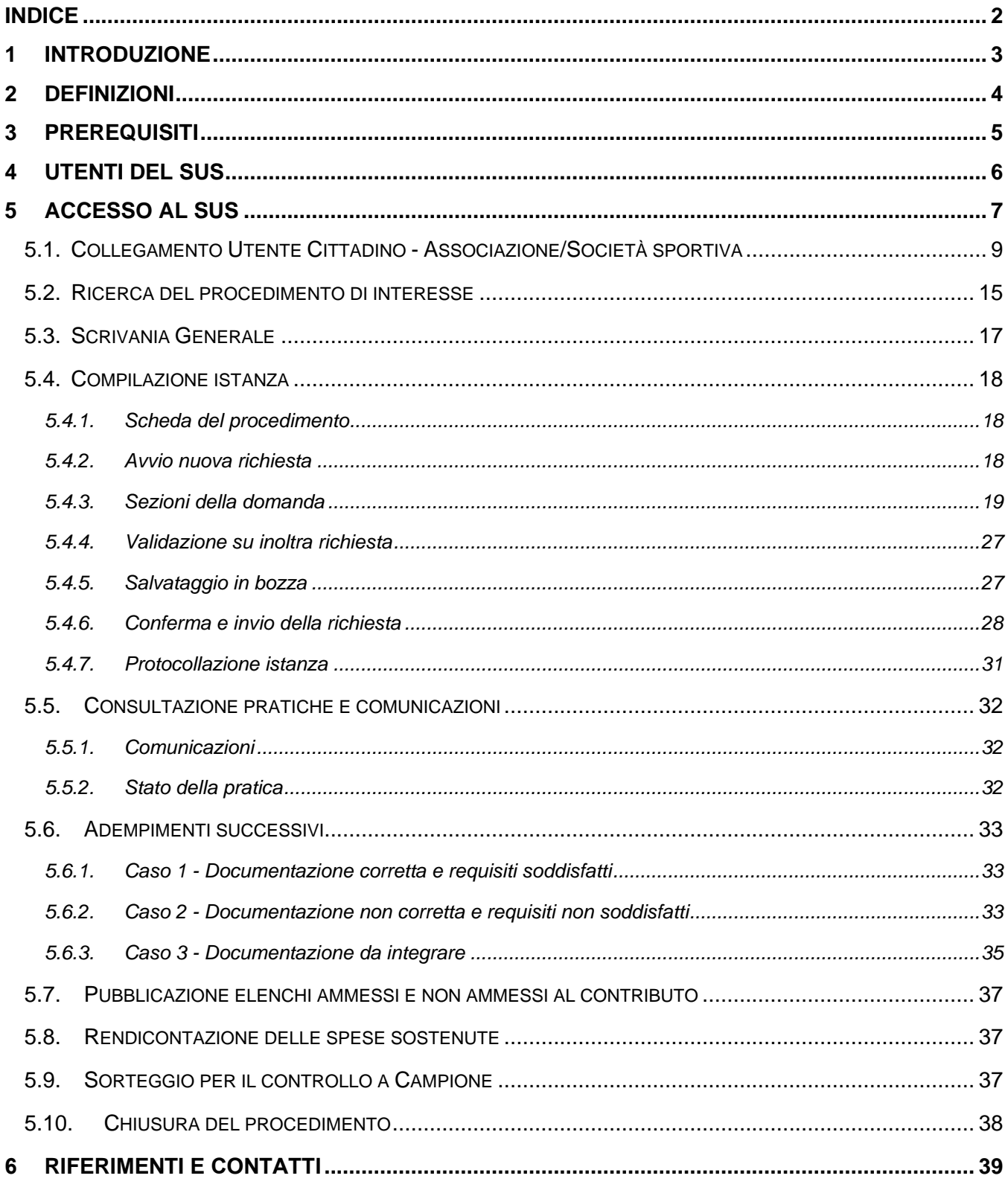

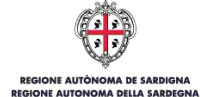

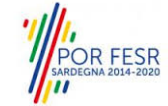

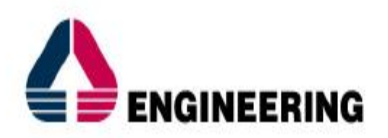

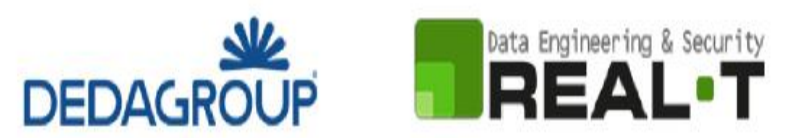

# <span id="page-2-0"></span>**1 INTRODUZIONE**

Il presente documento costituisce il Manuale d'uso per un utente esterno del procedimento denominato **"Contributi per l'organizzazione di manifestazioni sportive nazionali ed internazionali in Sardegna",** informatizzato nell'ambito del progetto dello Sportello Unico dei Servizi (SUS).

Lo scopo del manuale è quello di guidare l'utente, rappresentante legale di una federazione sportiva – ente di promozione sportiva – associazione o società sportiva, nella presentazione della documentazione necessaria per ottenere contributi destinati all'organizzazione di manifestazioni sportive nazionali ed internazionali in Sardegna.

Contiene, per ciascuna fase del processo, una descrizione delle funzionalità utilizzate e le informazioni che devono o possono essere riportate sulle singole schermate proposte.

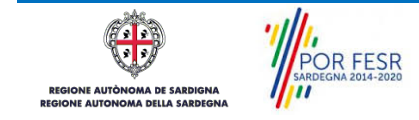

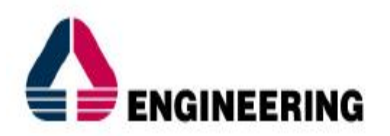

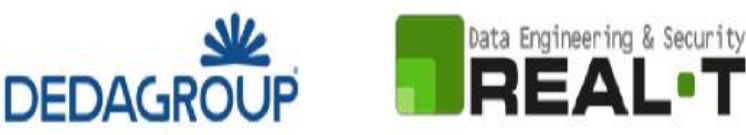

# <span id="page-3-0"></span>**2 DEFINIZIONI**

Di seguito si riportano una serie di definizioni che supportano l'utente nella lettura del manuale.

**SUS** – Sportello Unico dei Servizi. Il SUS è un sistema che consente ai cittadini di accedere ai servizi online dell'amministrazione regionale che corrispondono a procedimenti<sup>1</sup>. Consiste in un sito internet che permette di:

- Visionare tutti i procedimenti dell'amministrazione regionale, visualizzando gli aspetti normativi, temporali, i documenti richiesti nonché gli uffici competenti. Questa modalità non richiede l'accesso autenticato; in altri termini chiunque può visionare i procedimenti disponibili;
- Presentare un'istanza relativamente ad un singolo procedimento. Per poter presentare un'istanza è necessario autenticarsi, ovvero accedere al sistema mediante credenziali (nome utente/password) che consentano di attribuire correttamente il procedimento al singolo utente;
- Controllare i procedimenti in corso che riguardano il singolo utente. Il SUS contiene diversi strumenti finalizzati a questo: un sistema di notifiche che consente di visualizzare messaggi, una scrivania che consente di visualizzare le pratiche di propria competenza, sia aperte (in corso) che chiuse (esitate).

**SPID** – Il Sistema Pubblico di Identità Digitale, è la soluzione che ti permette di accedere a tutti i servizi online della Pubblica Amministrazione con un'unica Identità Digitale utilizzabile da computer, tablet e smartphone.

**TS-CNS** – Tessera Sanitaria e Carta Nazionale dei Servizi;

**CIE** – Carta d'identità elettronica;

**Servizi on line** – Procedimenti di competenza dall'Amministrazione regionale, rivolti al cittadino, alle imprese e agli altri enti che sono fruibili attraverso internet;

**Front office** – Sezione del SUS che contiene l'insieme delle funzionalità necessarie per la presentazione delle richieste e delle pratiche relative ai servizi per diverse tipologie di utenti quali cittadini, enti, imprese, associazioni, cooperative.

**Back office** – Sezione del SUS che contiene l'insieme delle funzionalità per la gestione delle richieste e delle pratiche relative ai procedimenti da parte dei referenti dell'amministrazione regionale e dei diversi attori coinvolti nell'iter amministrativo

**Scrivania** – Spazio accessibile ai singoli utenti dello Sportello in cui è possibile accedere alle pratiche presentate e alle informazioni correlate

**Servizio** – Per Servizio si intente l'insieme delle funzionalità che concorrono sia ad erogare informazioni che a consentire di accedere ad un procedimento online. Con questa seconda modalità il Servizio è l'insieme di funzioni che consente di inoltrare una istanza, di visionarne lo stato e vedere esiti conseguenti, come ad esempio graduatorie oppure provvedimenti dirigenziali di competenza.

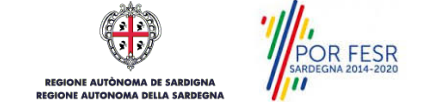

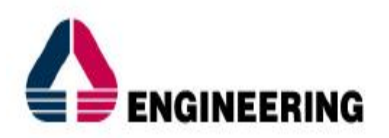

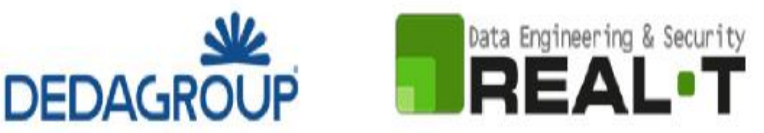

# <span id="page-4-0"></span>**3 PREREQUISITI**

Per utilizzare i servizi online resi disponibili dal SUS si dovrà disporre di uno dei seguenti browser:

- Mozilla Firefox
- Chrome
- Microsoft Internet Explorer
- Safari

Il Sistema SUS è progettato anche per essere utilizzato in modalità mobile, tanto da smartphone che da tablet.

# **NOTA BENE**

Per poter impiegare il sistema SUS e procedere alla compilazione e trasmissione delle pratiche è necessario:

- **Disporre di credenziali di accesso**. L'accesso al sistema avviene tramite le credenziali SPID o TS-CNS (Tessera sanitaria – Carta nazionale dei servizi). Le informazioni sulla procedura di registrazione sono disponibili al seguente indirizzo: https://sus.regione.sardegna.it/sus/oauth/login;
- **Disporre di casella di posta elettronica**. All'atto della trasmissione della pratica viene inviata un'e-mail di notifica all'indirizzo indicato in fase di compilazione del profilo. Si deve pertanto disporre di casella di posta elettronica

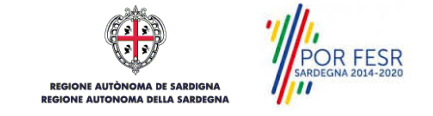

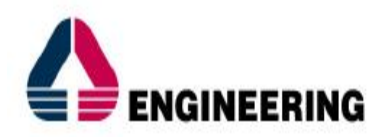

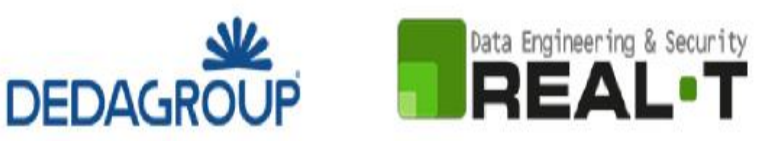

# <span id="page-5-0"></span>**4 UTENTI DEL SUS**

Per il procedimento in oggetto "**Contributi per l'organizzazione di manifestazioni sportive nazionali ed internazionali in Sardegna"** gli utenti coinvolti che agiscono lungo il flusso del procedimento sono:

- Federazioni sportive riconosciute dal C.O.N.I e dal C.I.P. operanti nel territorio isolano;
- Enti di promozione sportiva riconosciuti dal C.O.N.I. e dal C.I.P. operanti nel territorio isolano;
- Associazioni/Società sportive di carattere dilettantistico affiliate alle Federazioni sportive nazionali o agli Enti di promozione sportiva e regolarmente iscritte al Registro Nazionale delle Attività Sportive dilettantistiche.
- Servizio Sport, Spettacolo e Cinema della Direzione Generale dei Beni Culturali, Informazione, Spettacolo e Sport.

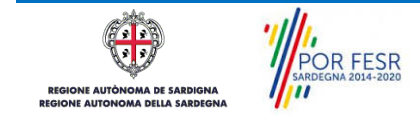

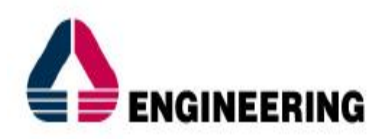

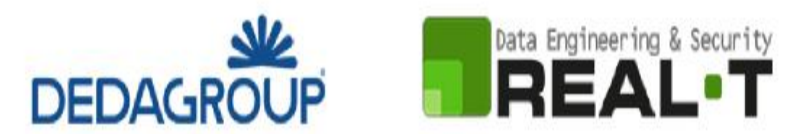

# <span id="page-6-0"></span>**5 ACCESSO AL SUS**

Per accedere al SUS è necessario digitare il seguente indirizzo (URL) nella barra indirizzi del browser [https://sus.regione.sardegna.it/sus.](https://sus.regione.sardegna.it/sus)

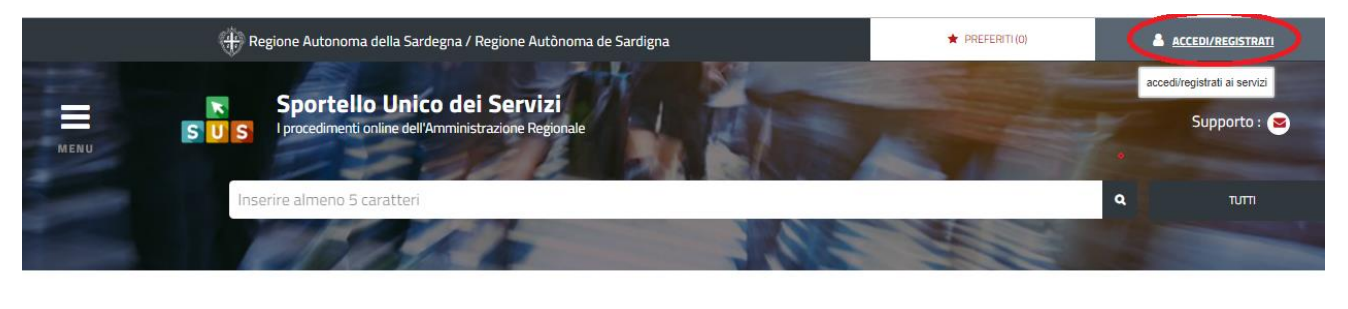

#### **:ATEGORIE** li cosa hai bisogno

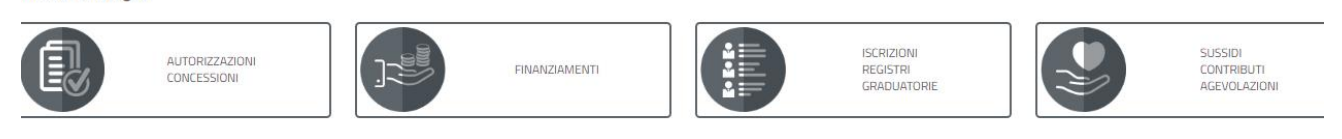

# **Figura 1\_Home page SUS**

Cliccando sul bottone che sta in alto a destra denominato **ACCEDI/REGISTRATI** è possibile accedere in modo autenticato secondo le procedure riportate in figura 2.

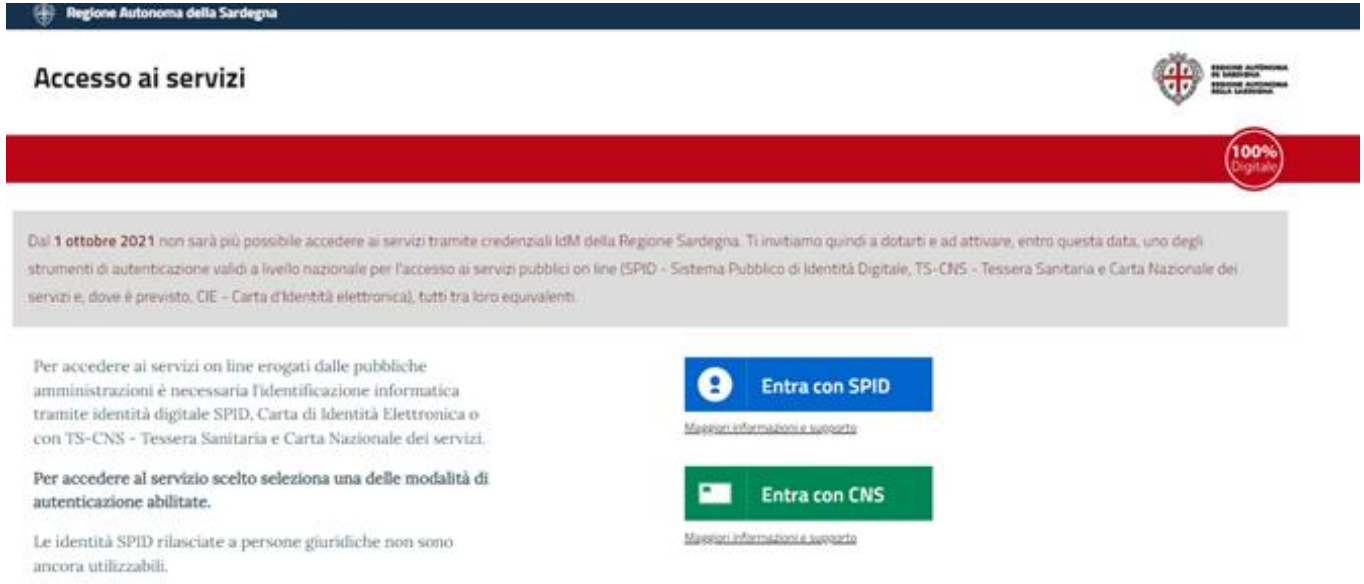

# **Figura 2 - Selezione modalità di accesso**

Una volta avuto accesso con le proprie credenziali è possibile verificare il successo dell'operazione in quanto in alto a destra comparirà il proprio nome, con a fianco un piccolo triangolo necessario per accedere alle funzionalità di configurazione che verranno mostrate in seguito.

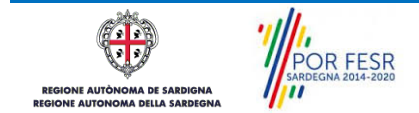

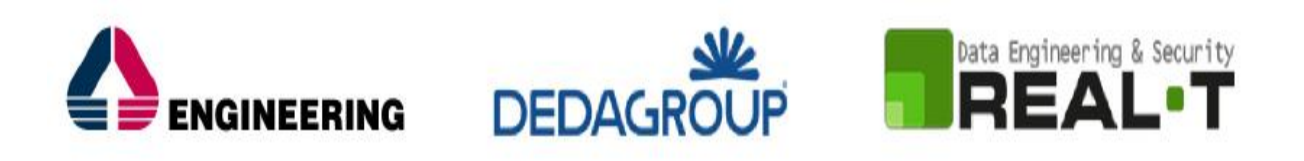

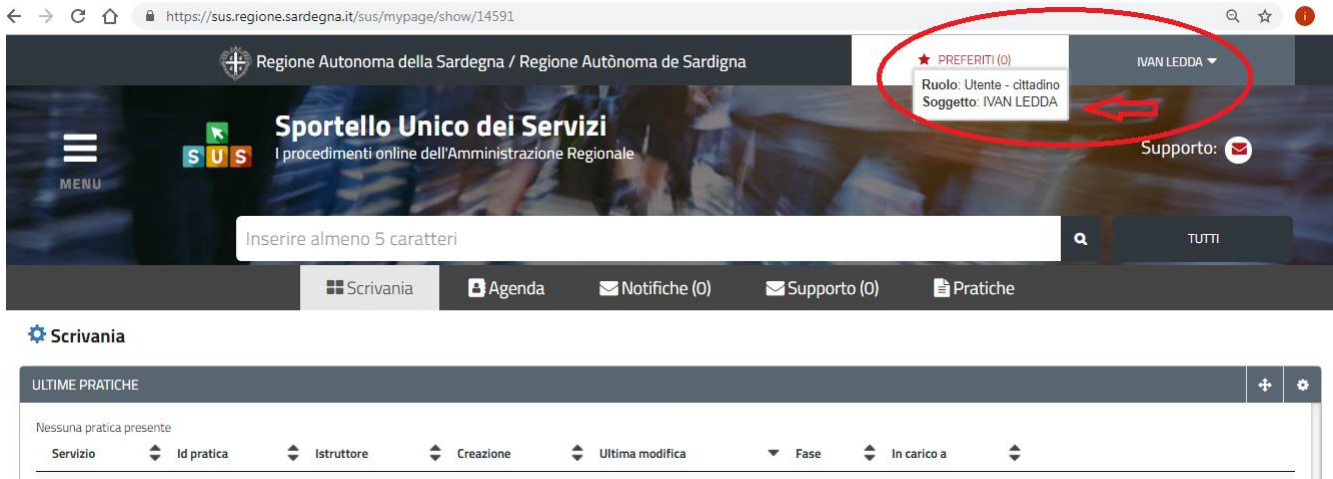

**Figura 3\_ Abilitazione ruolo utente-cittadino effettuato correttamente**

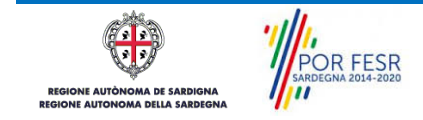

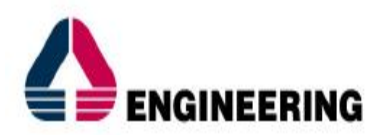

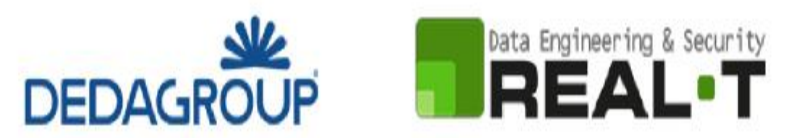

# <span id="page-8-0"></span>**5.1. COLLEGAMENTO UTENTE CITTADINO - ASSOCIAZIONE/SOCIETÀ SPORTIVA**

Poiché il sistema SUS è costruito per essere impiegato da differenti tipologie di utenti (compresi i funzionari che gestiscono i procedimenti) il SUS richiede che ciascun utente specifichi anche il ruolo con cui utilizza il sistema.

Per poter presentare una nuova richiesta per il procedimento "**Contributi per l'organizzazione di manifestazioni sportive nazionali ed internazionali in Sardegna**" l'utente registrato deve procedere a collegare il proprio profilo di utente-cittadino al proprio Ente Sportivo di cui è il rappresentante legale.

Si precisa che se non viene fatto tale collegamento, quando si sta procedendo con la nuova richiesta viene visualizzato un avviso che invita l'utente ad effettuare il collegamento del proprio profilo con l'Ente Sportivo.

# **I passi necessari per collegare il profilo utente al proprio Ente sono i seguenti:**

**Caso 1** "L'associazione/Società Sportiva non è mai stata censita nel SUS" ed il rappresentante legale non ha mai presentato istanze di contributo o altri procedimenti tramite la piattaforma SUS.

È necessario, pertanto, cliccare da **SCRIVANIA** sulla voce "**Imprese e professionisti - Enti e Associazioni**" evidenziato nella figura seguente;

|      |                            |                 |                     |                             | Regione Autonoma della Sardegna / Regione Autònoma de Sardigna |                | $\bigstar$ PREFERITI(18)                    |          |             | GIUSEPPE BIANCHI                    |
|------|----------------------------|-----------------|---------------------|-----------------------------|----------------------------------------------------------------|----------------|---------------------------------------------|----------|-------------|-------------------------------------|
|      | II                         | SUS             |                     |                             |                                                                |                | Inserisci una parola chiave del servizio ch |          |             | $\mathbf{a}$<br><b>TUTTI</b>        |
|      |                            |                 | <b>El</b> Scrivania |                             | <b>B</b> : Agenda                                              | Notifiche (18) | <b>Pratiche</b>                             |          |             |                                     |
|      | <b>IMPRESE E PROFES</b>    |                 |                     | Scrivania Generale          |                                                                |                |                                             |          |             |                                     |
|      |                            |                 |                     |                             | Imprese e professionisti - Enti e Associazioni                 |                |                                             |          | Cerca:      | <b>NUOVO</b>                        |
| Id   | <b>Utente</b>              | Ruol            | Deleghe             |                             |                                                                | ٠              | <b>Codice Fiscale</b>                       |          |             | Stato<br><b>Approvazione</b>        |
| 2108 | <b>Bianchi</b><br>Giuseppe | Rappi<br>Legal  |                     | Richieste attivazione Ruolo |                                                                | 27736645       | 019827736645                                | $\alpha$ | G           | 0 abilitati su 1<br>O respinti su 1 |
| 2102 | Bianchi<br>Giuseppe        | Rappr<br>Legal  |                     | Supporto (0)                |                                                                | 194862         | 1837294862                                  | Q        | $\sigma$    | 2 abilitati su 2<br>0 respinti su 2 |
| 2098 | Bianchi<br>Giuseppe        | Rappr<br>Legale |                     |                             |                                                                | 153486         | 15953153486                                 | $\alpha$ | $\alpha$    | 1 abilitati su 1<br>0 respinti su 1 |
| 2007 | <b>Dianchi</b>             |                 | Amminichatore Unico | Accoringiano                | Accoriazione di promozione cociale                             | 156351100607   | 156351100607                                | $\Omega$ | <b>CALC</b> | 2 abilitati cu A                    |

**Figura 4 – Censimento dati Ente Sportivo"**

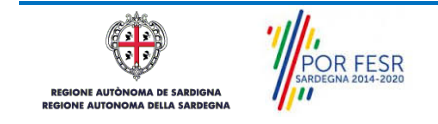

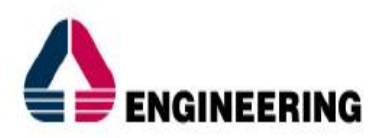

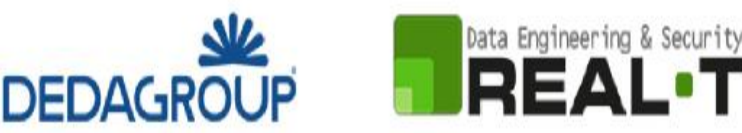

a) di seguito cliccare sulla voce **"Nuovo"** evidenziato nella figura 5 di seguito riportata;

Scrivania | Imprese e professionisti - Enti e Associazioni

**IMPRESE E PROFESSIONISTI - ENTI E ASSOCIAZIONI** 

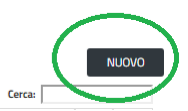

NUOVO IMPRESE E PROFESSIONISTI - ENTI E ASSOCIAZIONI

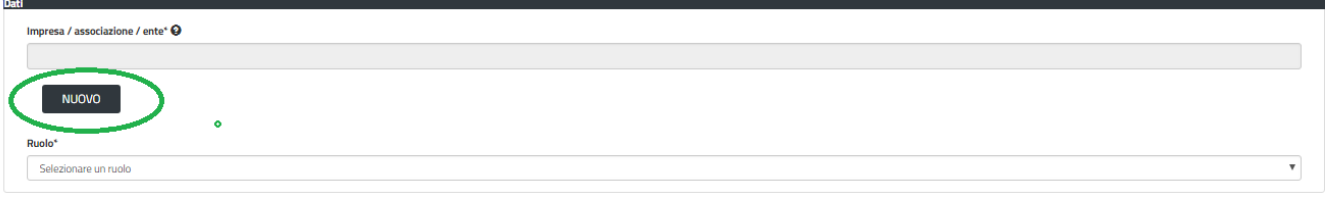

#### **Figura 5 - Registrazione dei dati di un nuovo Ente nella piattaforma SUS**

b) Viene visualizzata la seguente maschera (figura 6), nella quale occorre compilare tutti i campi obbligatori con i dati dell'Ente da aggiungere;

Tra i campi dell'anagrafica dell'Associazione/Società sportiva che devono essere compilati nella maschera si evidenzia l'importanza e il significato dei seguenti campi:

- Codice fiscale\*: è il codice fiscale dell'associazione/società sportiva e non del rappresentante legale

- Nome\*: in questo campo deve essere riportata la denominazione dell'associazione/società sportiva;

- Indirizzo\*: deve essere riportato l'indirizzo della sede legale dell'Associazione/società sportiva

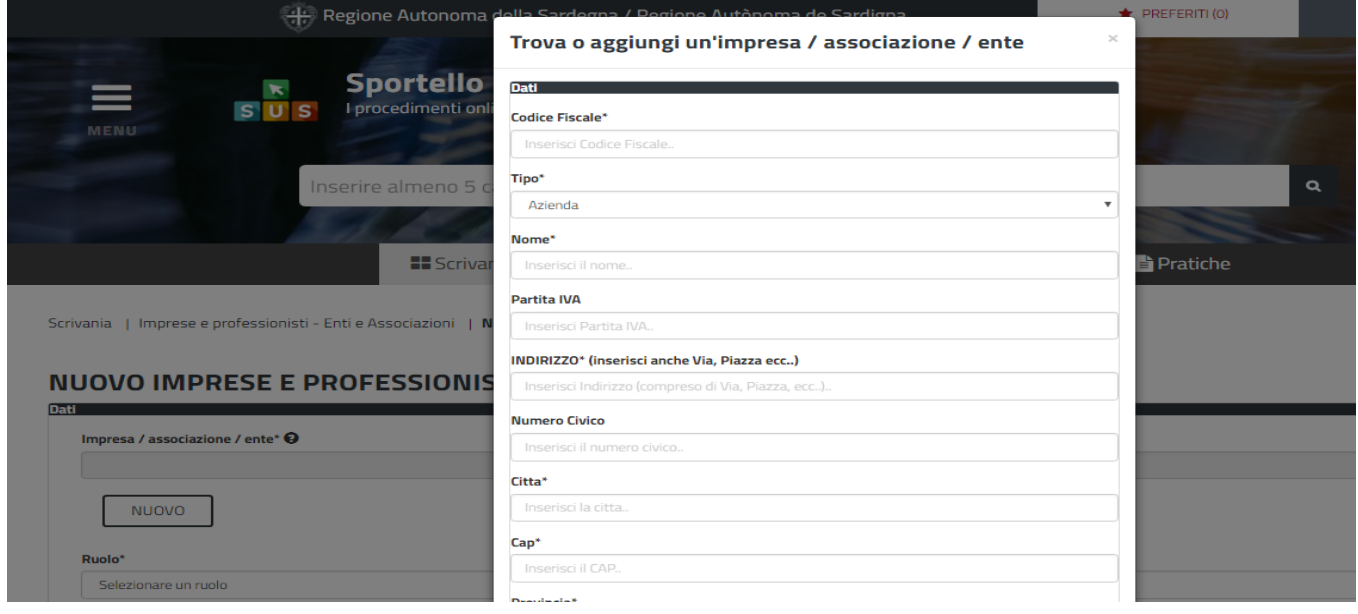

#### **Figura 6 - Campi della maschera per l'inserimento dati dell'Ente**

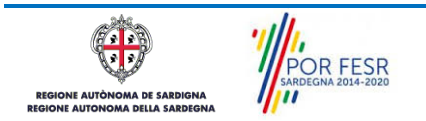

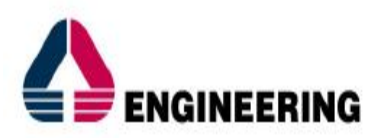

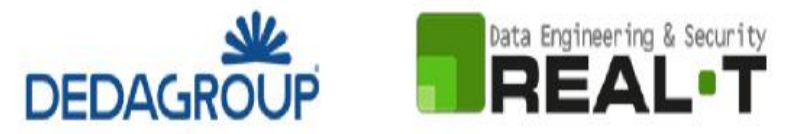

c) Dopo aver cliccato sul tasto **"SALVA"** posto nella parte in basso della maschera precedente viene visualizzata la seguente schermata nella quale deve essere selezionato il ruolo di Rappresentante legale. La pratica in oggetto può essere presentata solo ed esclusivamente dal Rappresentante Legale dell'Ente Sportivo;

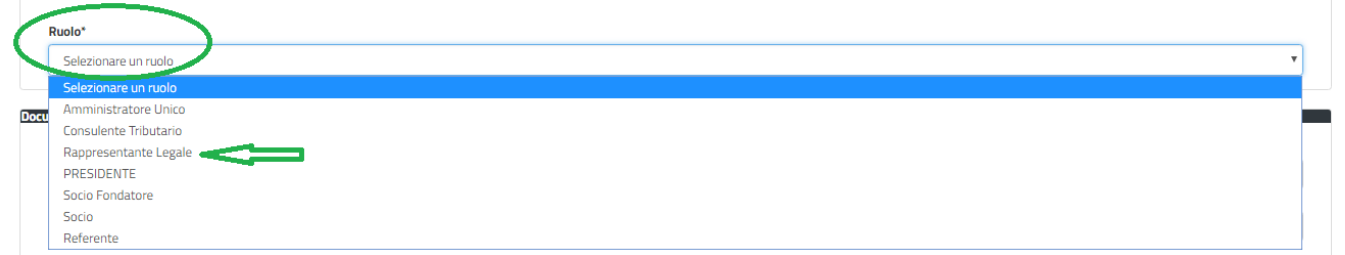

#### **Figura 7 - Selezione del ruolo di rappresentante legale dell'Associazione**

- d) Cliccare sul tasto **"SALVA";**
- e) La relazione tra Ente e Rappresentante legale è stata creata. A questo punto va selezionato il profilo corretto con il quale operare sul SUS;
- f) Selezionare il triangolino che compare a fianco al nome utente in alto a destra della Home page;

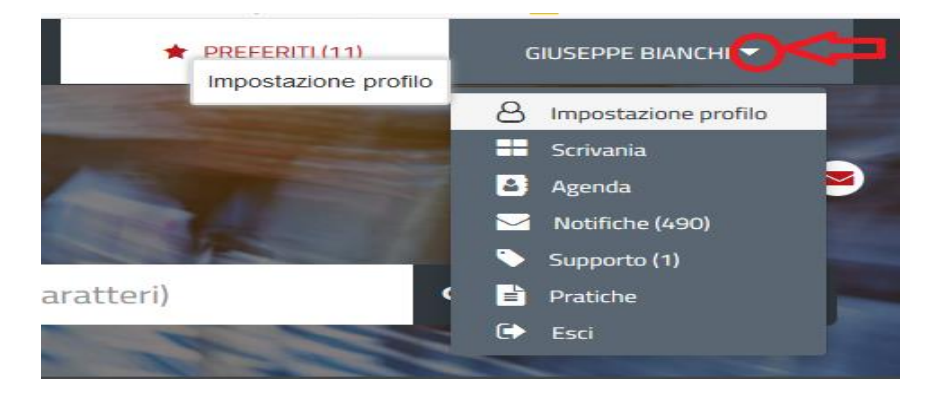

#### **Figura 8 - Impostazione profilo**

g) Selezionare dal menù la voce **"Impostazione profilo";**

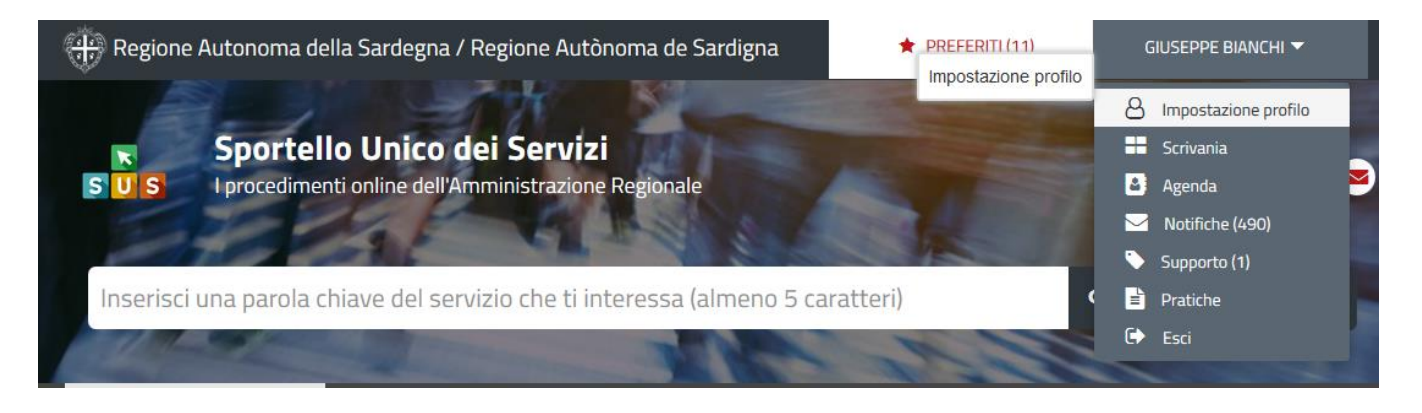

### **Figura 9 - Impostazione profilo**

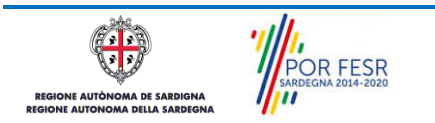

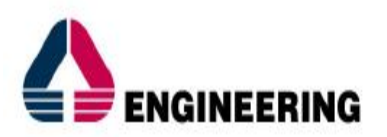

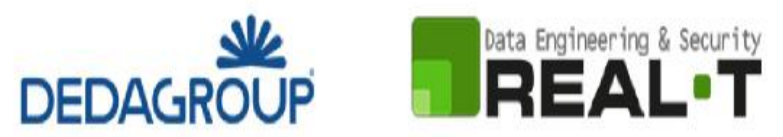

h) Selezionare dal menù a tendina del campo **"Ruolo"** la voce **Utente -cittadino** e dal menù a tendina del campo **"Soggetto"** la denominazione del proprio Ente Sportivo e cliccare infine sul tasto **"Salva";**

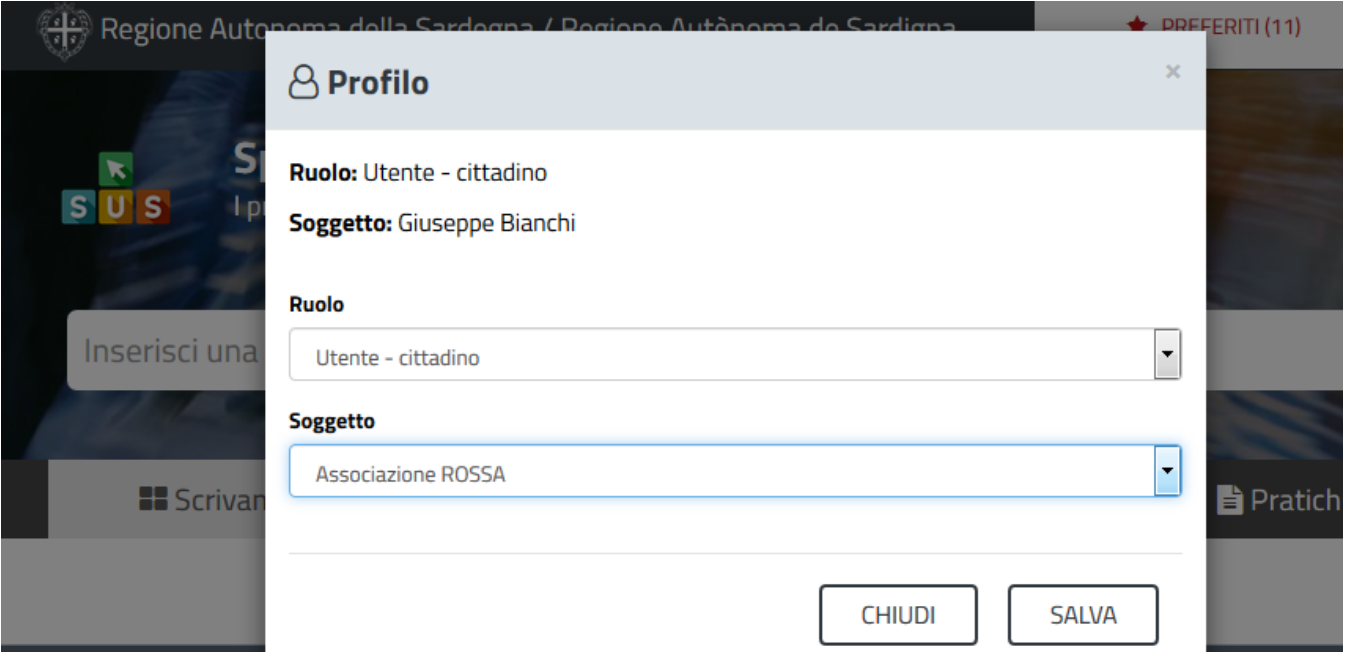

# **Figura 10 - Collegamento utente – Ente Sportivo**

La figura di seguito riportata mostra l'avvenuto collegamento del profilo utente con l'associazione/società sportiva per la quale si vuole presentare la pratica.

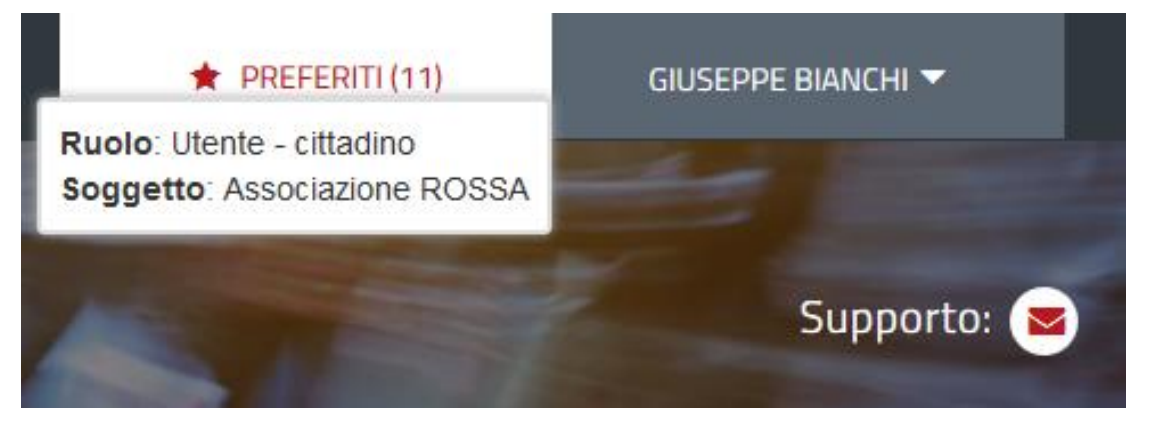

### **Figura 11 - Collegamento utente – Associazione/Ente**

**Caso 2** L'Associazione/Società Sportiva è già sta censita nel SUS ed il Rappresentante Legale ha già presentato istanze tramite la piattaforma.

In questo specifico caso è necessario ricordarsi di impostare correttamente il profilo seguendo i passaggi descritti in precedenza dal punto **e)** al punto **h).**

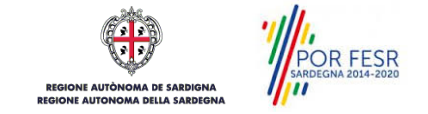

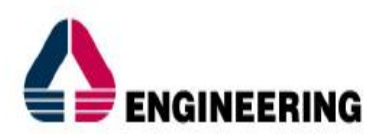

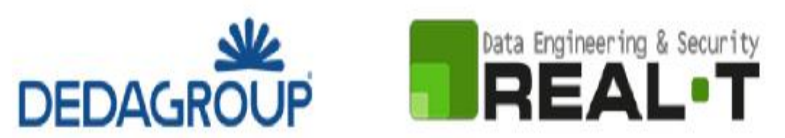

**Caso 3** L'Associazione/Società Sportiva è già sta censita nel SUS ma il Rappresentante Legale non ha mai presentato istanze tramite la piattaforma, ad esempio perché è cambiato rispetto al precedente Rappresentante legale che in precedenza aveva presentato le pratiche per conto dell'Ente Sportivo.

Il questo specifico caso l'utente dopo aver effettuato l'accesso con le proprie credenziali deve procedere in questo modo:

- Da **SCRIVANIA** selezionare la voce **Imprese e Professionisti - Enti e Associazioni** e cliccare sulla voce **NUOVO** per aprire la maschera di inserimento dati del proprio Ente.

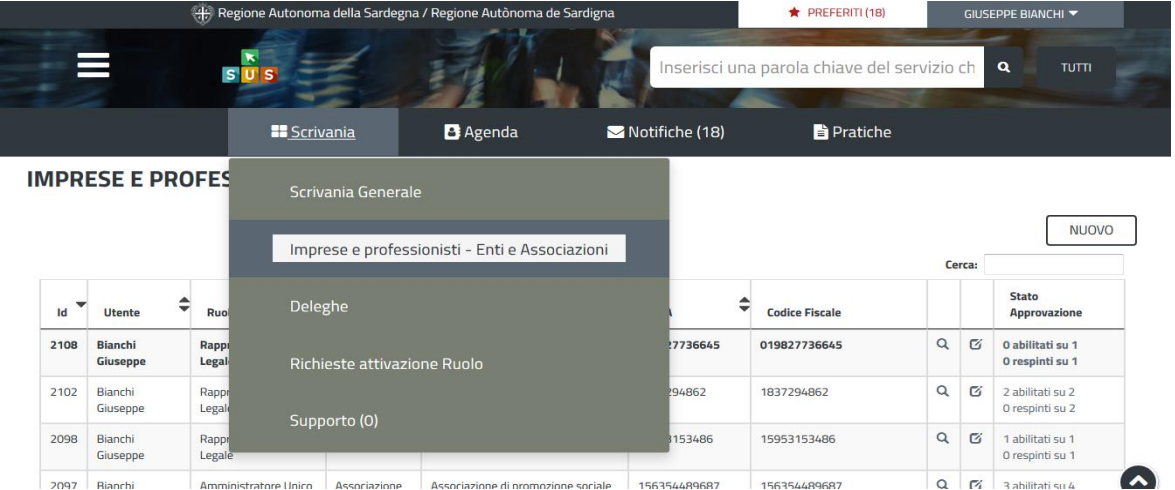

### **Figura 12 - Collegamento utente – Associazione/Ente**

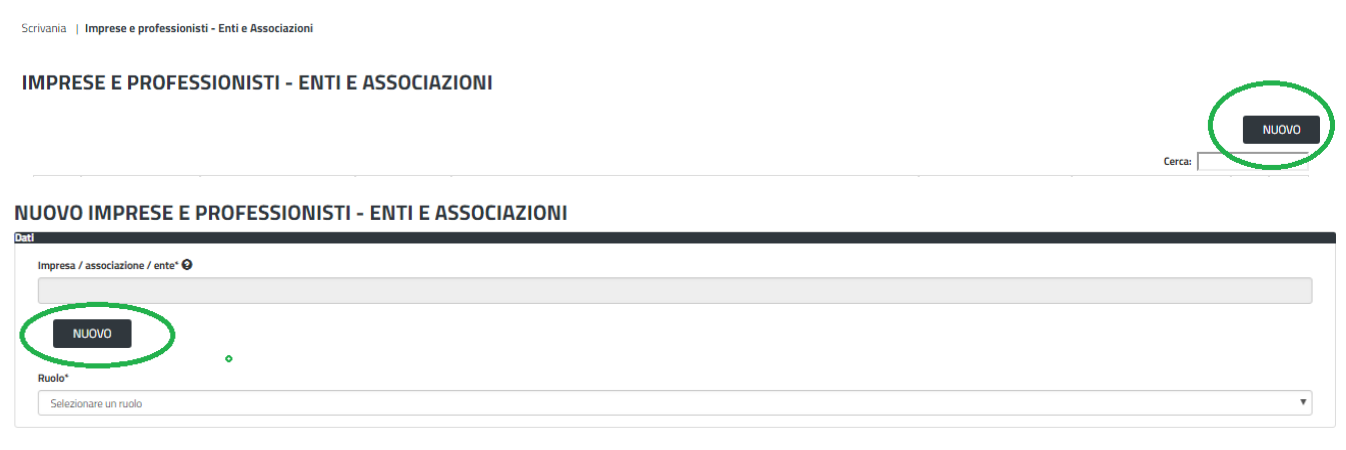

**Figura 13 – Scheda Anagrafica Ente Sportivo**

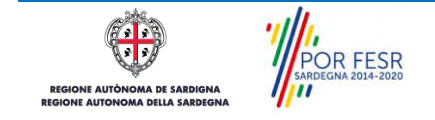

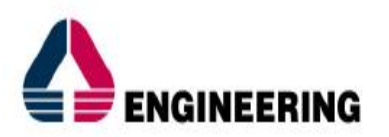

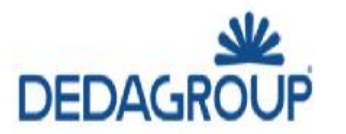

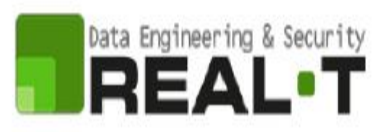

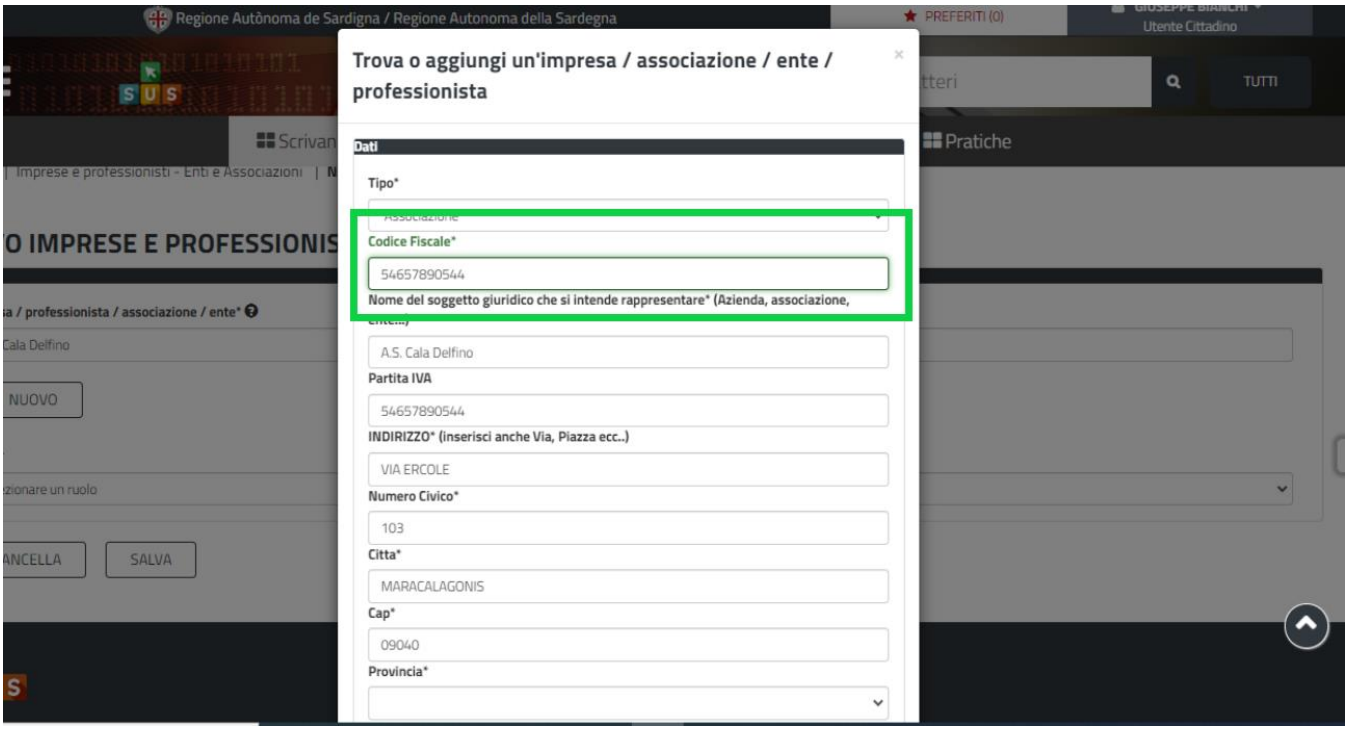

**Figura 14 – Inserimento Codice fiscale Ente sportivo già censito nel SUS**

- Si precisa che in questo caso poiché l'anagrafica dell'Ente sportivo è già censita nella piattaforma SUS, l'utente inserendo il codice fiscale dell'Ente nell'apposito campo della maschera di cui sopra vedrà compilarsi automaticamente tutti i dati anagrafici dell'Ente e procederà con il salvataggio dei dati.
- Dopo aver cliccato sul tasto **"SALVA"** posto nella parte in basso della maschera precedente viene visualizzata la seguente schermata nella quale deve essere selezionato il ruolo di Rappresentante legale. La pratica in oggetto può essere presentata solo ed esclusivamente dal Rappresentante Legale dell'Ente Sportivo;

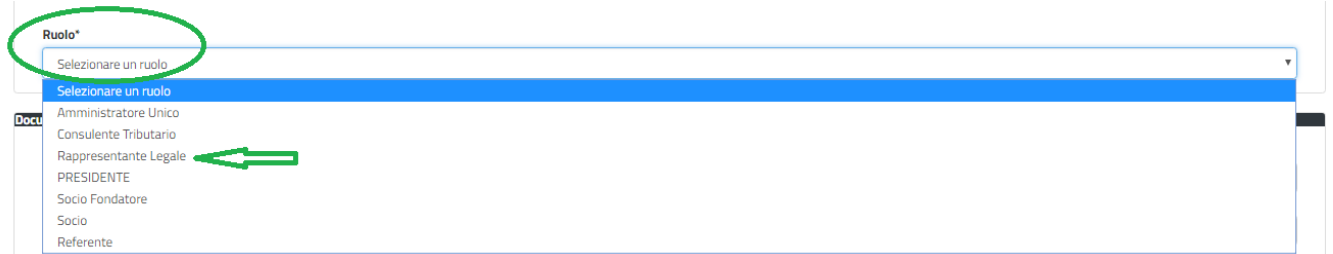

# **Figura 15 - Selezione del ruolo di rappresentante legale dell'Ente Sportivo**

- Infine, è necessario ricordarsi di impostare correttamente il profilo seguendo i passaggi descritti in precedenza **dal punto e) al punto h).**

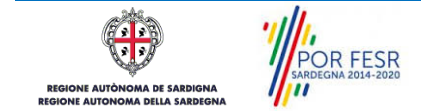

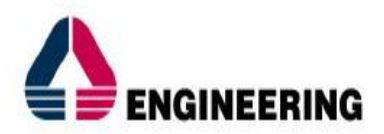

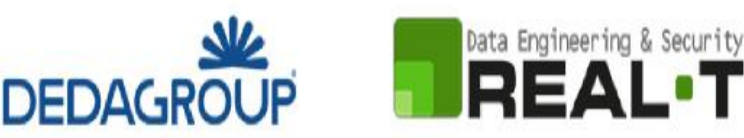

#### <span id="page-14-0"></span>**5.2. RICERCA DEL PROCEDIMENTO DI INTERESSE**

Tanto con la modalità anonima, tanto con quella autenticata, si può cercare il procedimento di interesse. Il SUS prevede che a partire dalla Home Page sia possibile ricercare i servizi online di interesse attraverso diverse modalità:

- per **parola chiave** (digitando il nome intero o una parte della dicitura del procedimento);
- da **preferiti** (ogni utente può "appuntarsi" i procedimenti di interesse e reperirli in modo agevole, nello stesso modo con cui nei browser si è abituati ad annotare gli indirizzi utili e frequenti);
- per **categoria** oppure per **profilo** oppure per **tema** (queste tre modalità corrispondono a tre modi diversi di catalogazione dei procedimenti, si può utilizzare quello che si ritiene più congeniale);
- per **servizi in evidenza** (un'apposita sezione in basso alla finestra che mostra i procedimenti segnalati in evidenza secondo vari criteri)

Nella figura seguente, come già illustrato, si possono vedere le diverse sezioni di ricerca del procedimento di interesse.

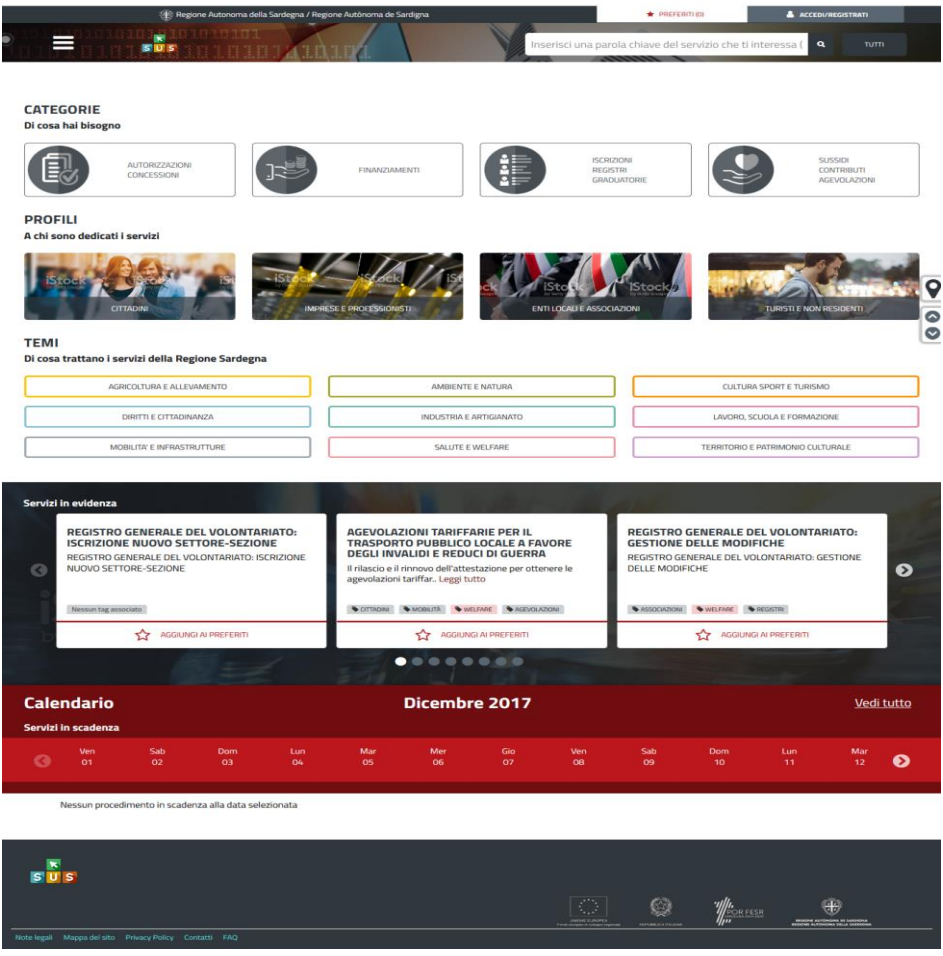

# **Figura 16 - Home page SUS**

OR FESR

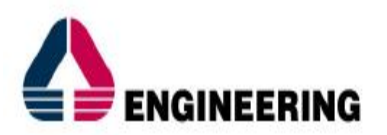

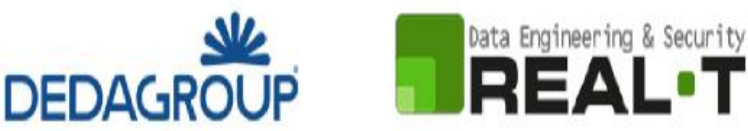

Nella figura seguente si mostra come, a seguito di una ricerca per nome basata sul testo **"MANIFESTAZIONI",** il sistema SUS proponga tutti i risultati della ricerca. Oltre ai link ai procedimenti (Servizi online) trovati, il sistema propone anche strumenti per affinare la ricerca.

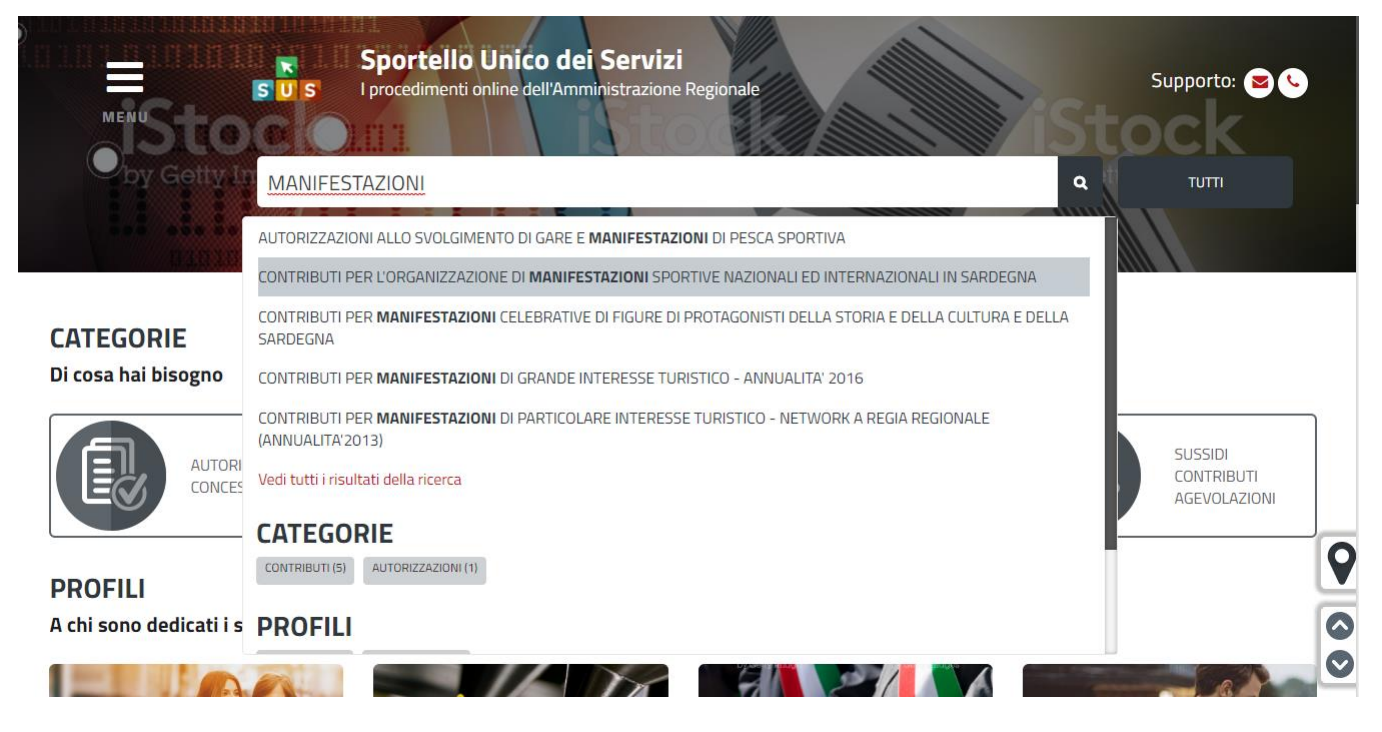

**Figura 17 - Ricerca del procedimento di interesse**

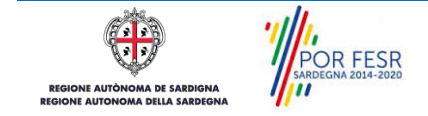

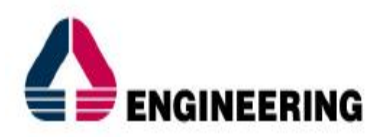

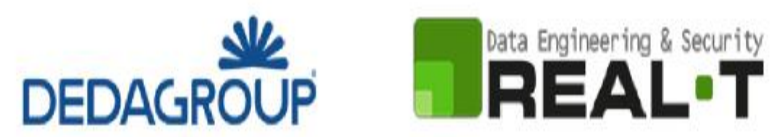

# <span id="page-16-0"></span>**5.3. SCRIVANIA GENERALE**

Solo con l'accesso autenticato, il SUS permette, dalla Home Page, di accedere alla propria "Scrivania" da cui si possono tenere sotto controllo le proprie pratiche, accedere alla propria agenda con le scadenze, visualizzare le comunicazioni inviate dal sistema o dagli uffici.

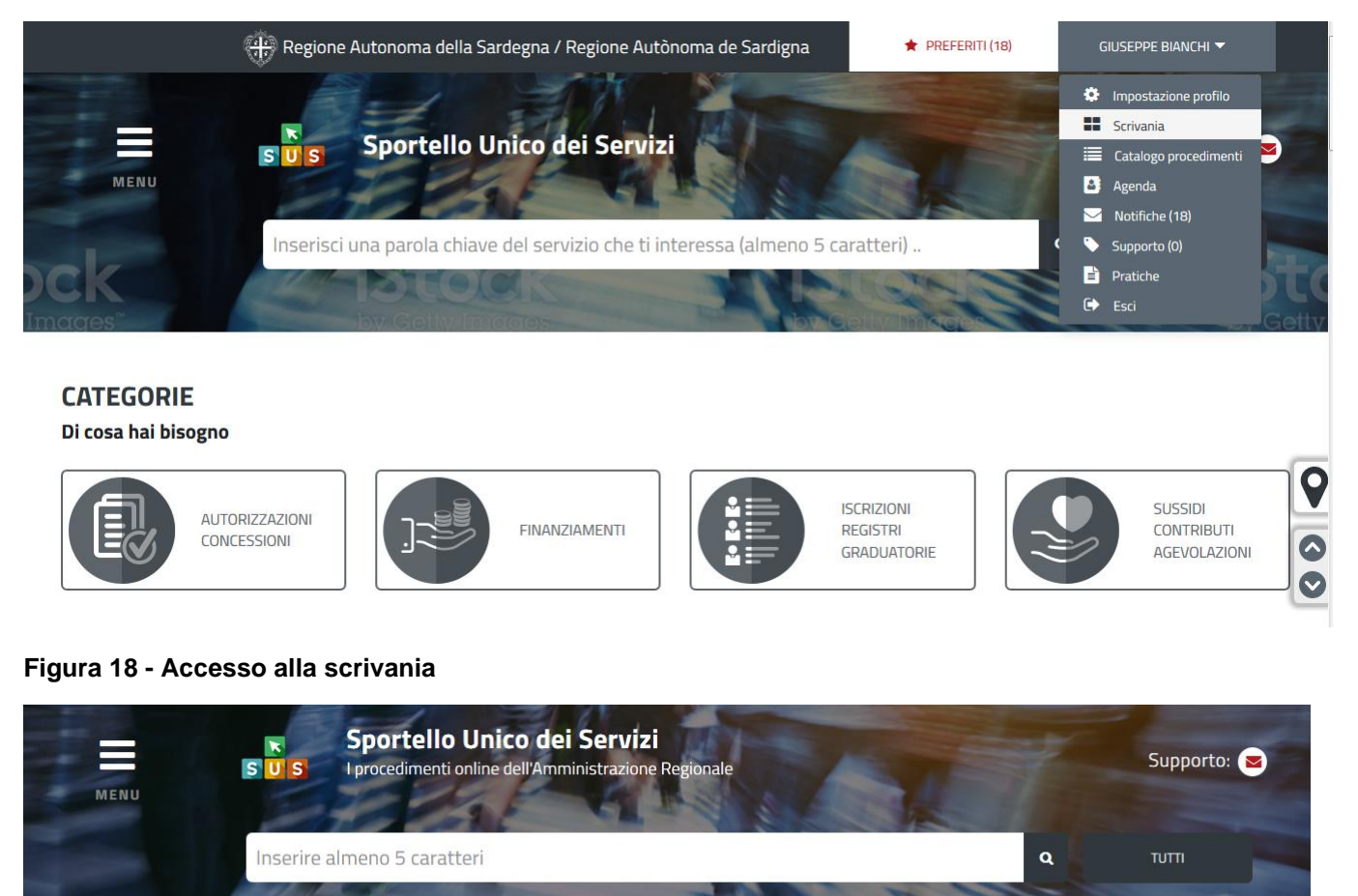

#### **☆ Scrivania**

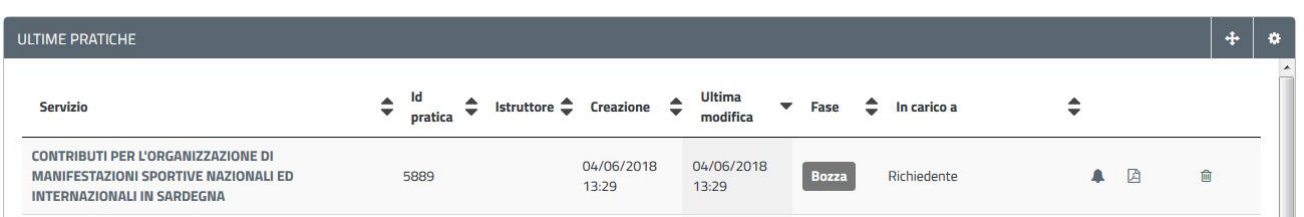

Notifiche (10)

Supporto (1)

**Pratiche** 

### **Figura 19 - Scrivania generale**

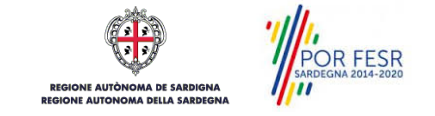

**B** Agenda

**II** Scrivania

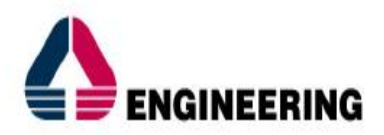

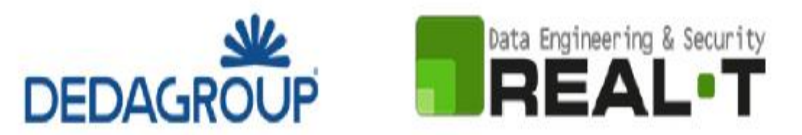

# <span id="page-17-0"></span>**5.4. COMPILAZIONE ISTANZA**

Se autenticati, una volta che si è trovato il proprio procedimento di interesse, è possibile presentare un'istanza facendo click sul bottone **NUOVA RICHIESTA** presente nella scheda del procedimento come descritto di seguito.

# <span id="page-17-1"></span>**5.4.1. Scheda del procedimento**

Una volta che si è individuato il procedimento di interesse attraverso le molteplici modalità di ricerca disponibili, si accede alla scheda informativa del procedimento, nel caso specifico "**Contributi per l'organizzazione di manifestazioni sportive nazionali ed internazionali in Sardegna",** che riepiloga tutti i dati basilari utili per la presentazione della documentazione necessaria per richiedere contributo, e oltretutto mette a disposizione una serie di altre informazioni, quali i contatti, i collegamenti ai social network, la normativa di riferimento e quant'altro possa essere utile al cittadino

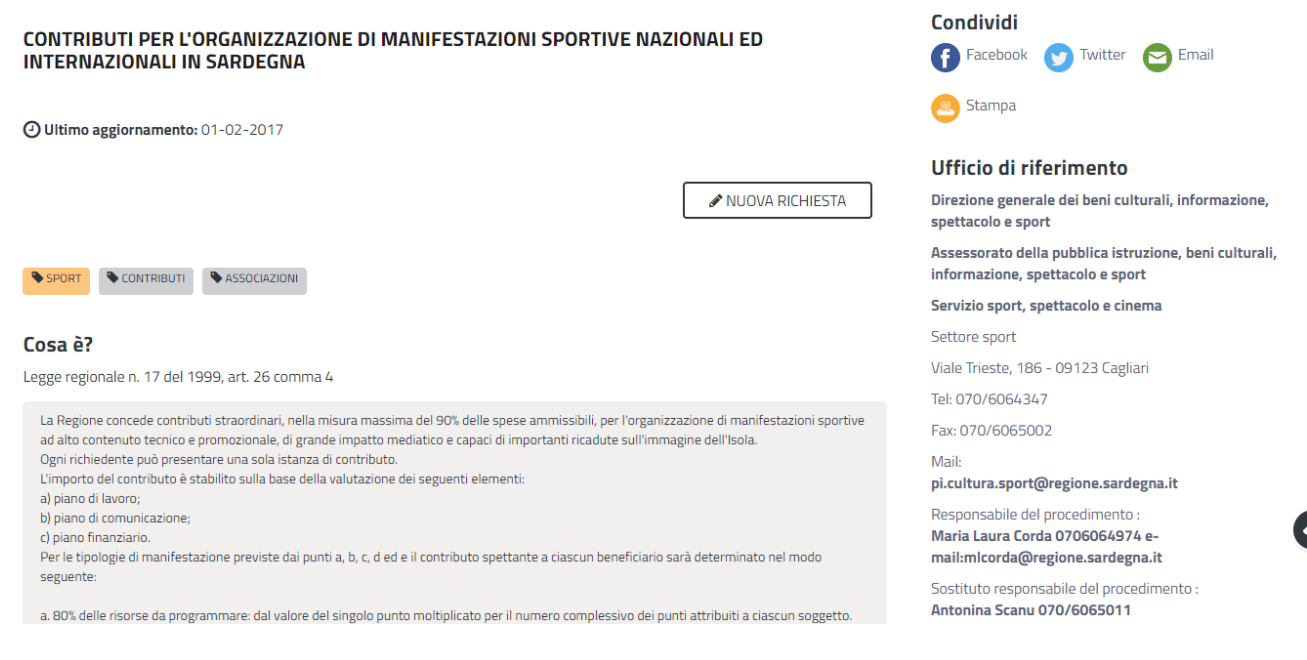

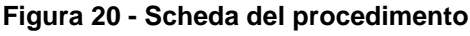

# <span id="page-17-2"></span>**5.4.2. Avvio nuova richiesta**

Cliccando sul tasto **"Nuova Richiesta"** si accede alla maschera di inserimento delle informazioni per la richiesta di contributo. Tali informazioni sono organizzate in campi che sono relativi alle informazioni necessarie all'Amministrazione per l'istruttoria e le verifiche del caso. Si può, quindi, procedere alla compilazione dei campi previsti per la presentazione dei dati relativi alla richiesta di contributo. I campi relativi ai dati del richiedente e dell'associazione/società sportiva vengono precompilati automaticamente con le informazioni provenienti dal sistema di autenticazione che è stato utilizzato e dalla scheda anagrafica dell'associazione/società sportiva registrata dall'utente nel SUS.

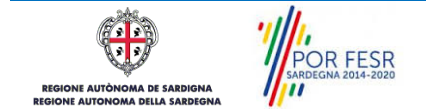

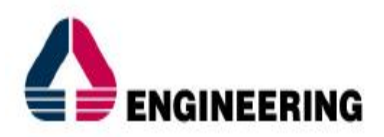

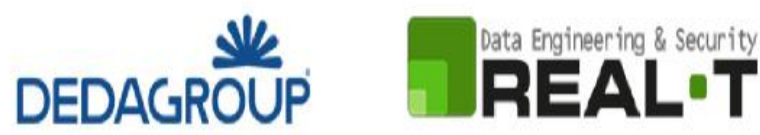

# <span id="page-18-0"></span>**5.4.3. Sezioni della domanda**

Il modulo di presentazione della documentazione per la richiesta di contributo è organizzato in specifiche sezioni [\(Figura 21\)](#page-18-1). Ogni sezione prevede una serie di campi che l'utente in parte si trova già valorizzati e in parte deve compilare. Ogni sezione è accessibile cliccando direttamente sulla denominazione della stessa.

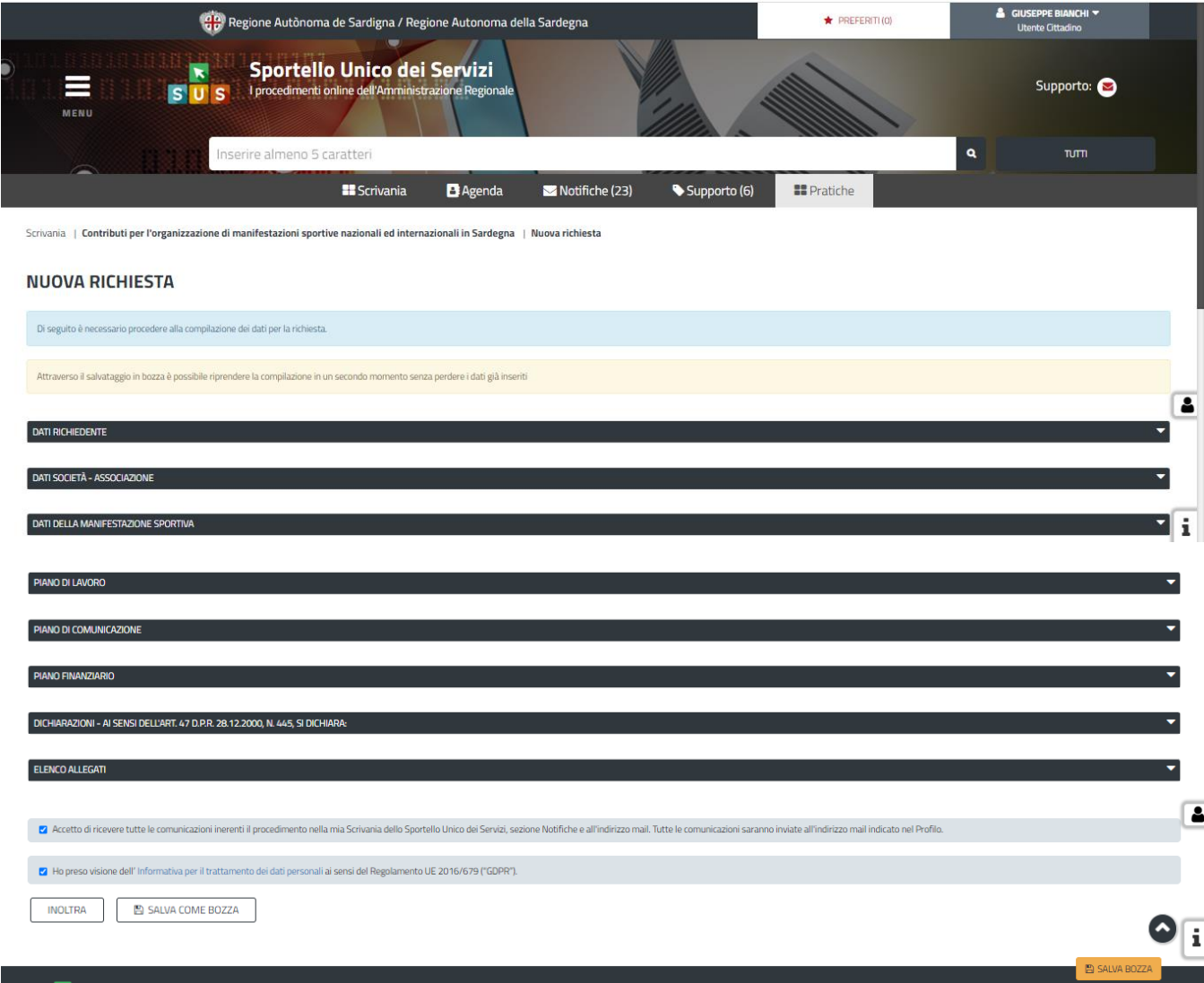

# <span id="page-18-1"></span>**Figura 21 - Sezioni del modulo di istanza per richiesta contributi**

L'utente deve completare la compilazione dei vari campi di ciascuna sezione. In ogni sezione ci possono essere campi obbligatori e campi non obbligatori. I campi obbligatori sono contrassegnati dall'asterisco **\*** di fianco all'etichetta del campo. Se l'utente non valorizza i campi obbligatori e procede nell'inoltro dell'istanza il sistema avviserà tramite uno specifico alert della necessità di popolare il campo non valorizzato.

OR FESR

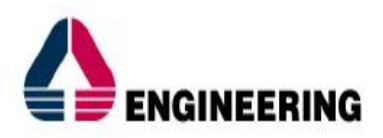

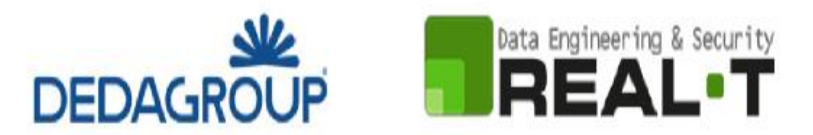

# **Sezione "Dati Richiedente"**

I campi relativi ai dati del richiedente vengono precompilati automaticamente con le informazioni provenienti dal sistema di autenticazione utilizzato [\(Figura 22\)](#page-19-0).

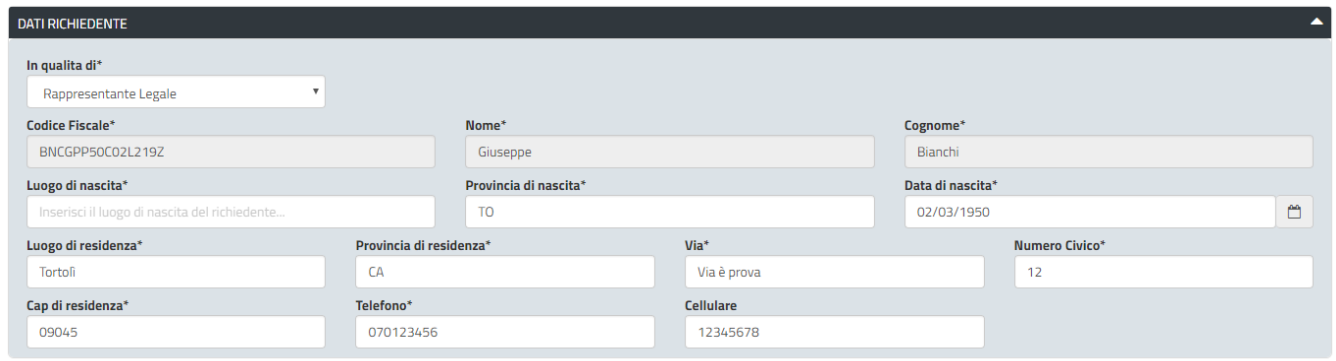

# <span id="page-19-0"></span>**Figura 22 - Compilazione istanza - Sezione "Dati Richiedente"**

### **Sezione "Dati Società - Associazione"**

I dati dell'Associazione/Società sportiva sono precompilati a partire dalla scheda anagrafica dell'Ente che è stata registrata dall'utente nel SUS (**Errore. L'origine riferimento non è stata trovata.**)*.*

La sezione in oggetto prevede successivamente l'inserimento da parte dell'utente dei seguenti dati:

- Data di Iscrizione al Registro Nazionale delle Attività Sportive dilettantistiche;
- Data di Costituzione dell'Associazione sportiva;
- Indicazione della Federazione Sportiva/Ente di promozione sportiva a cui il sodalizio risulta affiliato;
- Indicazione se trattasi di un Ente commerciale oppure no;
- Indicazione del Regime fiscale di cui alla L. n. 398/1991 e ss.mm;
- Indicazione dello svolgimento di attività commerciale per l'organizzazione della manifestazione;
- Indicazione di eventuale ulteriore recapito per l'invio di comunicazioni;
- Indicazione dei riferimenti bancari.

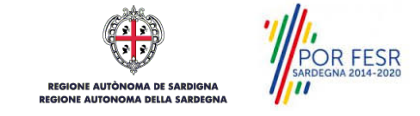

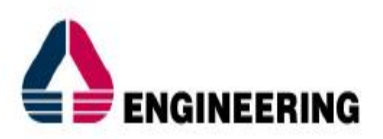

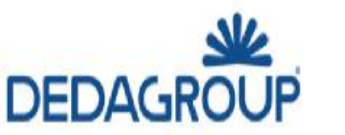

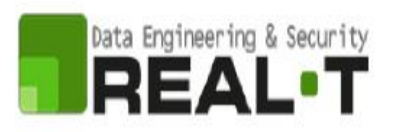

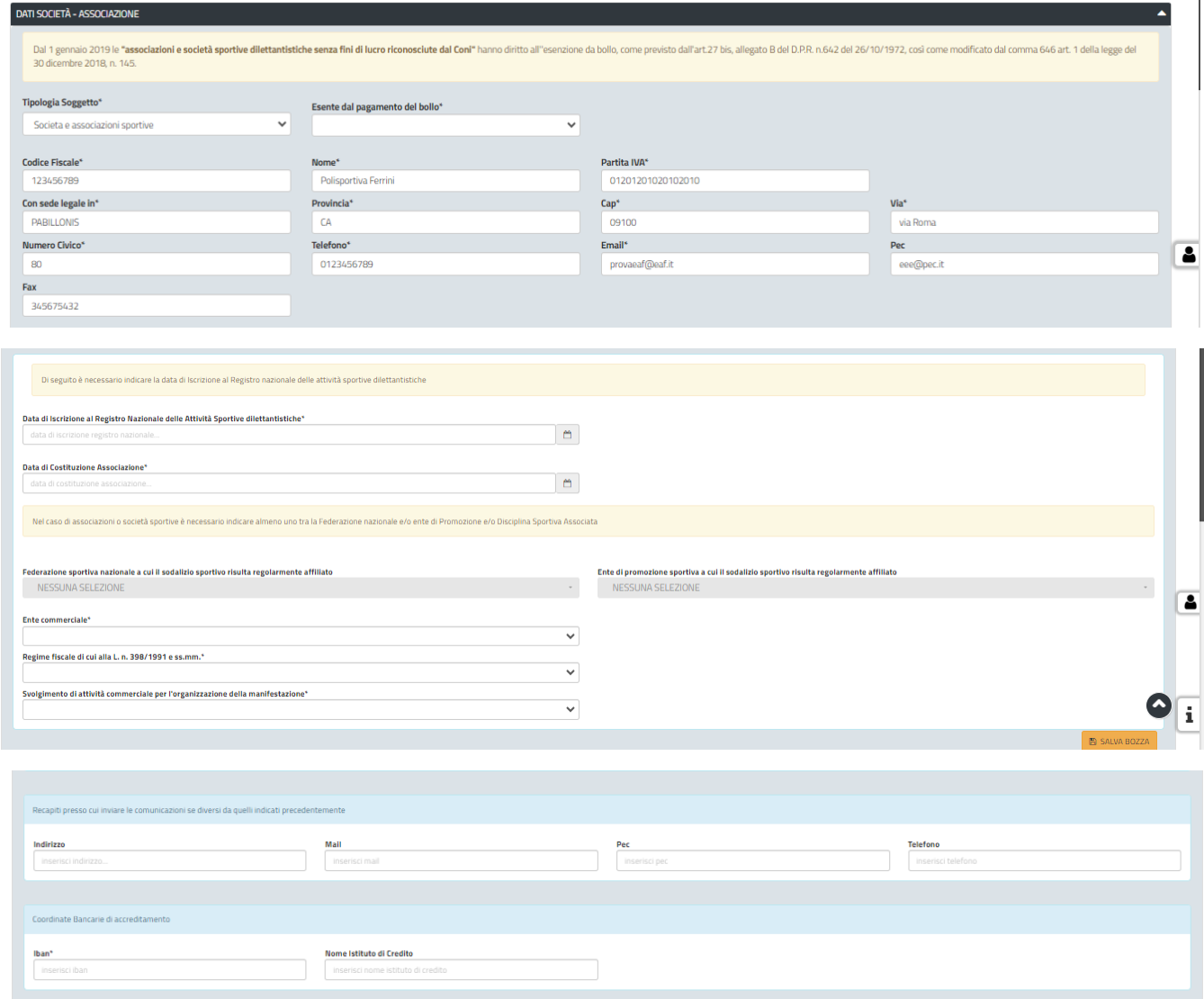

**Figura 23 - Compilazione istanza - Sezione "Dati Società/Associazione"** 

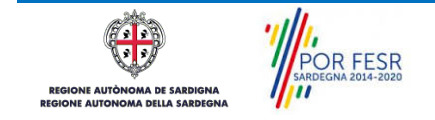

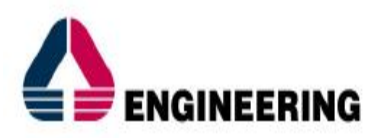

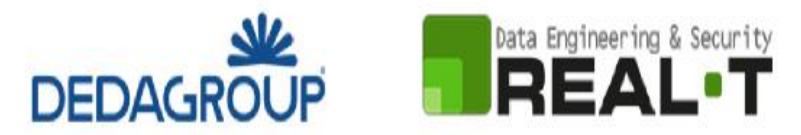

# **Sezione "Dati della manifestazione sportiva"**

In questa sezione l'utente deve inserire i dati relativi alla manifestazione oggetto di richiesta contributi [\(Figura 24\)](#page-21-0).

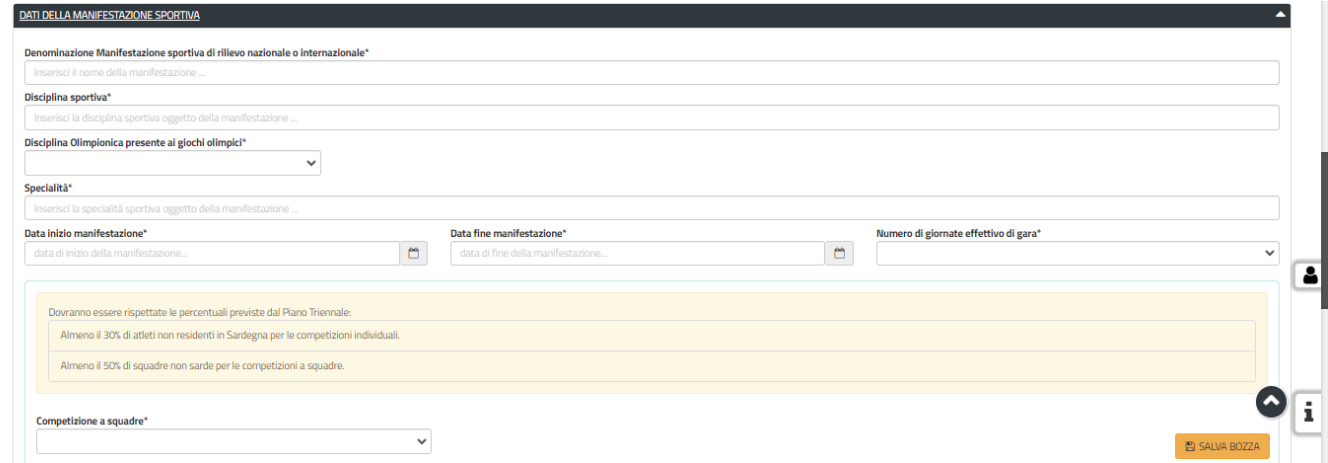

<span id="page-21-0"></span>**Figura 24 - Compilazione istanza - Sezione Dati della manifestazione sportiva**

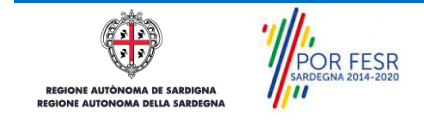

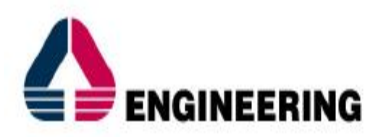

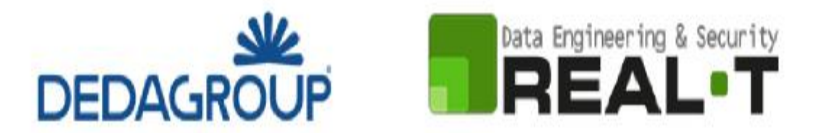

# **Sezione "Piano di lavoro"**

In questa sezione l'utente deve inserire i dati relativi al Piano di lavoro: La Federazione che ha autorizzato la manifestazione, la classificazione della stessa [\(Figura 25\)](#page-22-0); i soggetti interessati nell'organizzazione; gli atleti partecipanti.

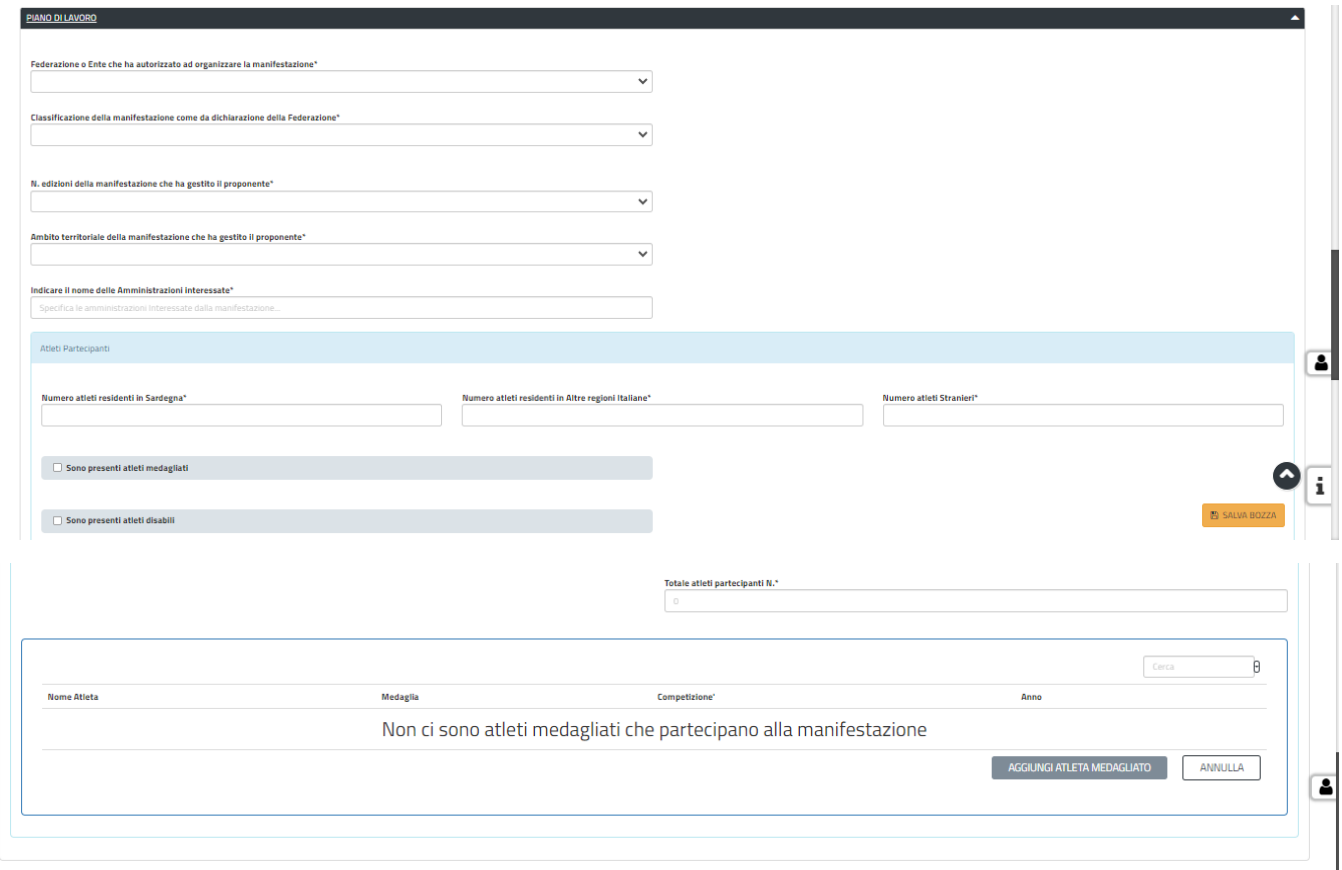

### <span id="page-22-0"></span>**Figura 25 - Compilazione istanza - Sezione Piano di lavoro**

È necessario inoltre inserire le informazioni relative al numero dei partecipanti e per inserire gli atleti medagliati che partecipano alla manifestazione è necessario cliccare su "MODIFICA" e in seguito su "AGGIUNGI ATLETA MEDAGLIATO". Si apre quindi la maschera per l'inserimento dei dati relativi agli atleti medagliati in cui è necessario indicare il nome, la medaglia, la competizione e l'anno di riferimento. È possibile inserire più atleti medagliati.

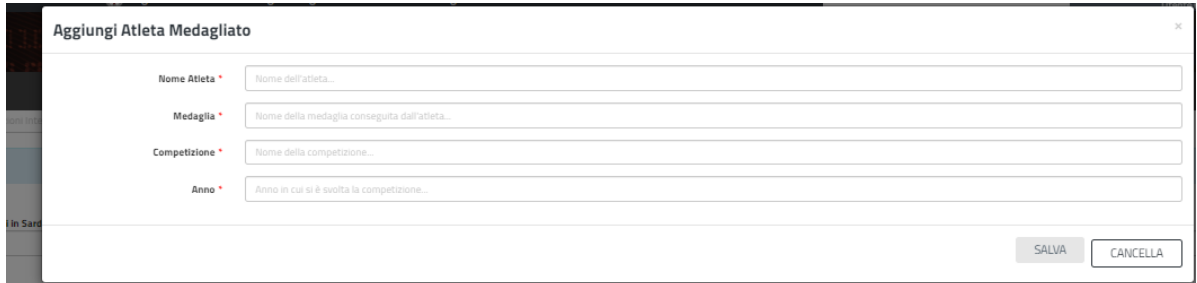

### **Figura 26 - Compilazione istanza – Inserimento dati Atleti medagliati**

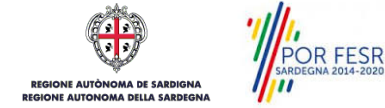

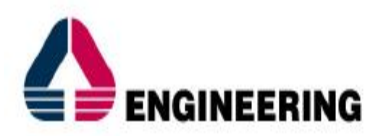

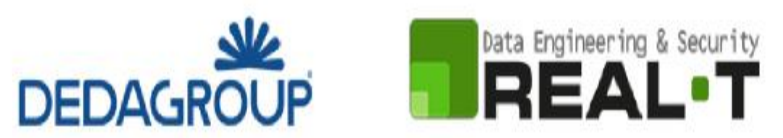

# **Sezione "Piano di comunicazione"**

In questa sezione l'utente deve valorizzare le informazioni relative al Piano di Comunicazione e indicare le modalità di promozione dell'evento.

Si evidenzia che in riferimento al campo obbligatorio relativo alla "*Dichiarazione che la promozione dell'evento sarà/è stata effettuata tramite il proprio sito internet ovvero tramite un sito web ideato appositamente per la manifestazione, e/o attraverso altri canali social (instagram, facebook, Twitter, streaming, tv)".* Il sistema avvisa l'utente che "Il requisito deve essere dimostrato in sede di rendicontazione pena la revoca del contributo"

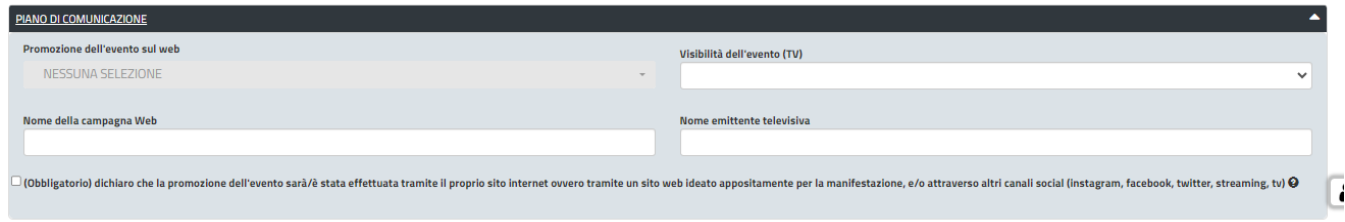

### **Figura 27 - Compilazione istanza – Sezione Piano di Comunicazione**

## **Sezione "Piano finanziario"**

In questa sezione l'utente deve valorizzare le informazioni relative al Piano Finanziario e indicare le spese che ha sostenuto per la manifestazione se già avvenute o quelle comunque previste se la manifestazione non è ancora avvenuta. Il Richiedente dovrà inoltre indicare il contributo richiesto che, ai sensi della L.R. 17/99, art.26 comma 4, non potrà essere superiore al 90% delle spese sostenute/preventivate.

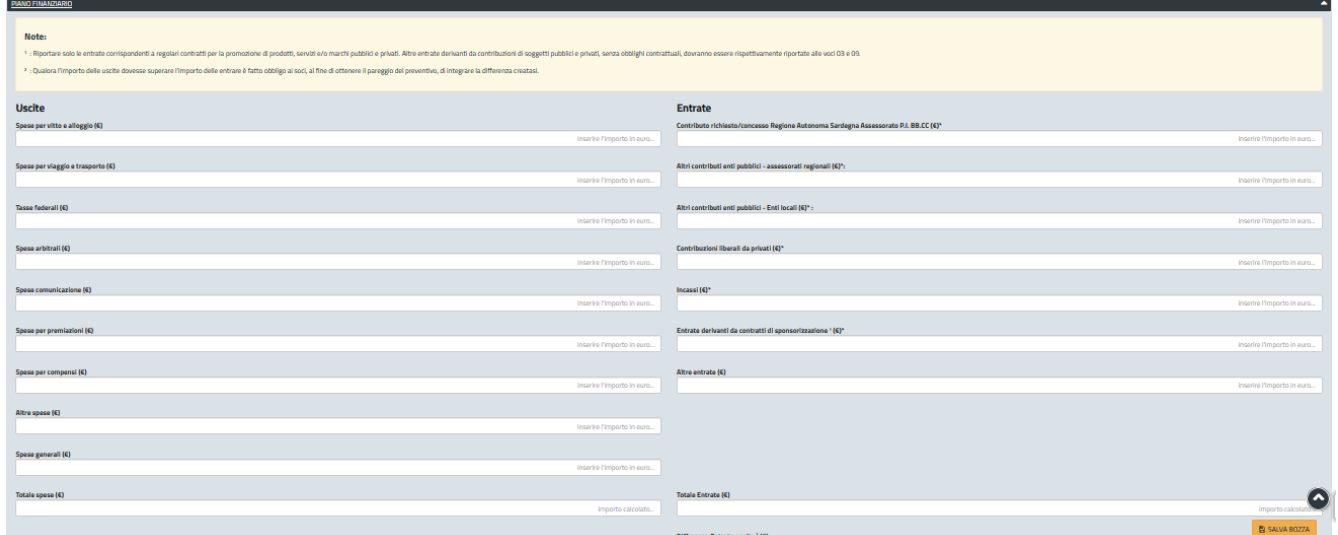

### **Figura 28 - Compilazione istanza - Sezione Piano Finanziario**

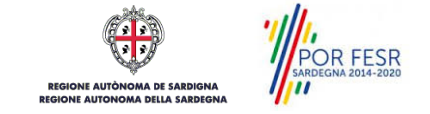

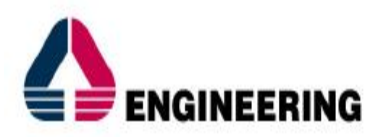

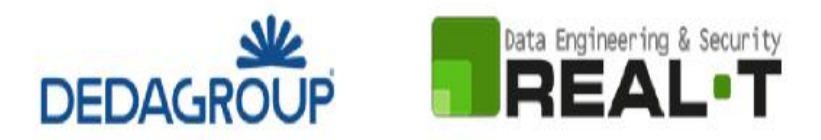

# **Sezione "Dichiarazioni ai sensi dell'art. 47 D.P.R. 28.12.2000, N. 445"**

In questa sezione l'utente deve appore la spunta in corrispondenza delle dichiarazioni da rilasciare ai sensi dell'art. 47 del D.P.R. 28/12/2000 N. 445 ed inserire i dati relativi alla matricola/posizione INPS o INAIL nel caso in cui sia titolare di una posizione previdenziale.

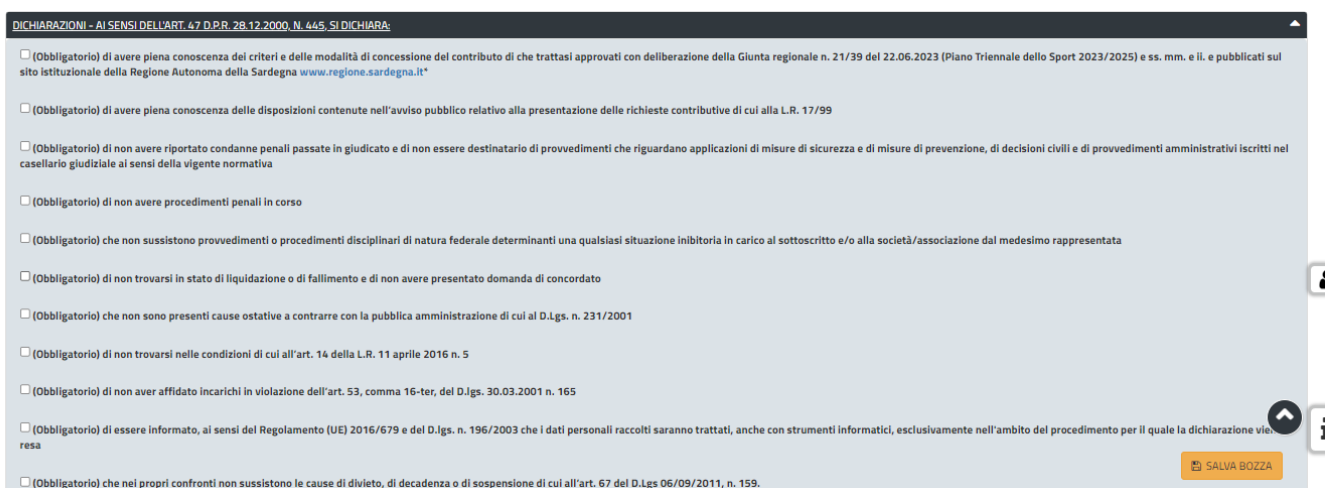

**Figura 29 - Compilazione istanza - Sezione Dichiarazioni**

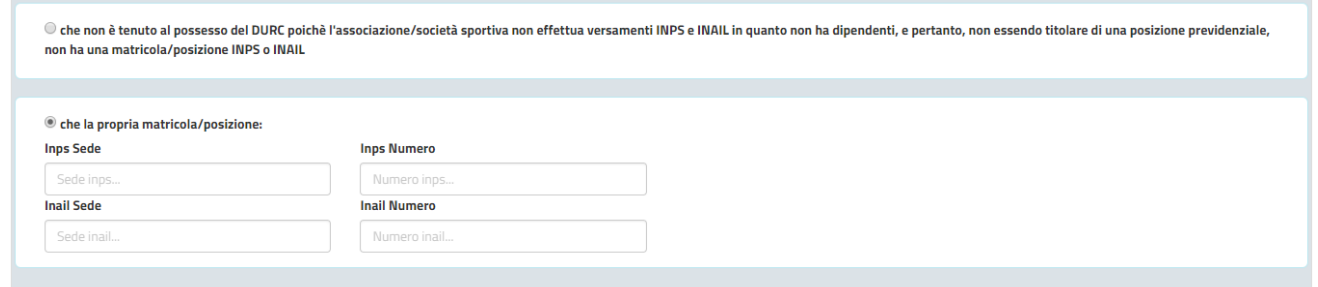

**Figura 30 - Compilazione istanza - Sezione Dichiarazioni - Campi matricola/posizione INPS o INAIL**

**Sezione "Elenco allegati"**

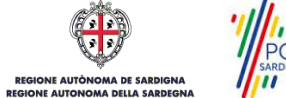

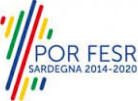

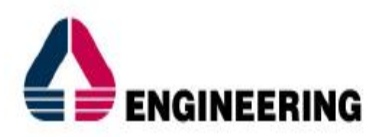

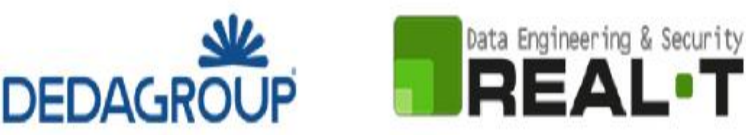

In questa sezione l'utente ha la possibilità di scaricare il modello 26B della Dichiarazione federale a preventivo o il modello 26D della Dichiarazione federale consuntiva (se la manifestazione è già stata svolta potrà essere allegata la dichiarazione federale consuntiva anche se in seguito dovrà essere trasmessa la rendicontazione dell'evento secondo le modalità che sono descritte nel seguito). Una volta che il file del modello della Dichiarazione è stato scaricato, debitamente compilato e firmato, può essere caricato nel sistema cliccando sul tasto "SFOGLIA".

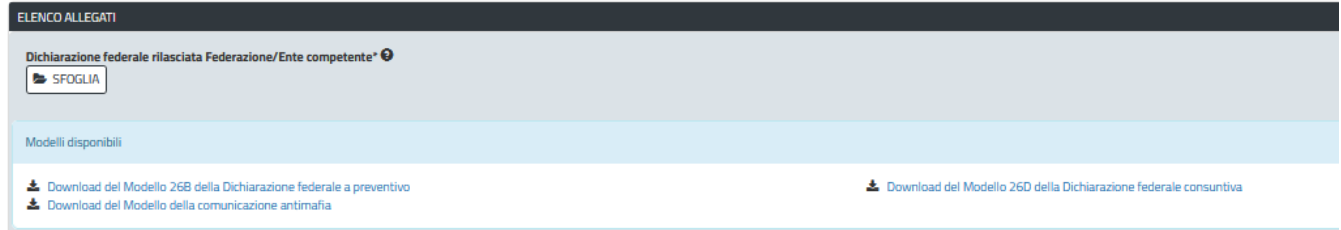

**Figura 31 - Compilazione istanza - Sezione Allegati – Modello Dichiarazione Federale**

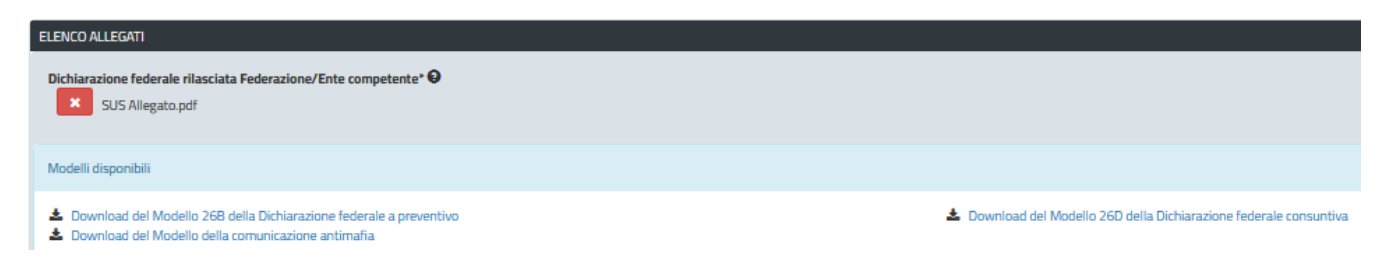

## **Figura 32 - Compilazione istanza - Sezione Allegati - Caricamento Dichiarazione Federale compilata**

# **Consensi**

A fondo pagina, saranno sempre visibili i check relativi ai vari consensi richiesti obbligatoriamente per la presentazione della richiesta di contributi destinati all'organizzazione di manifestazioni sportive nazionali ed internazionali in Sardegna come mostrato in Figura 33.

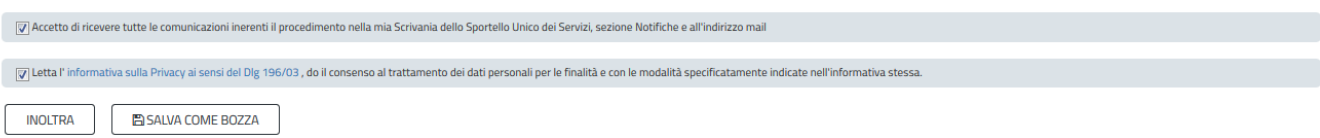

**Figura 33 - Compilazione istanza – Consensi obbligatori**

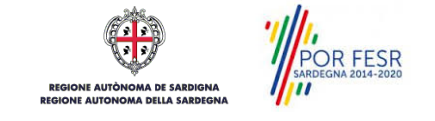

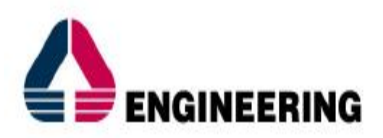

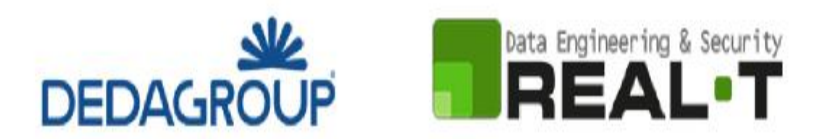

# <span id="page-26-0"></span>**5.4.4. Validazione su inoltra richiesta**

Nel caso in cui nella compilazione delle varie sezioni della richiesta siano stati tralasciati dei campi obbligatori o non siano stati caricati degli allegati obbligatori**,** al momento dell'inoltro verranno evidenziate sia le sezioni interessate dalla compilazione mancante o errata, che i rispettivi singoli campi da valorizzare. La fase di validazione ovviamente sarà bypassata nel caso in cui si salvi la pratica in bozza.

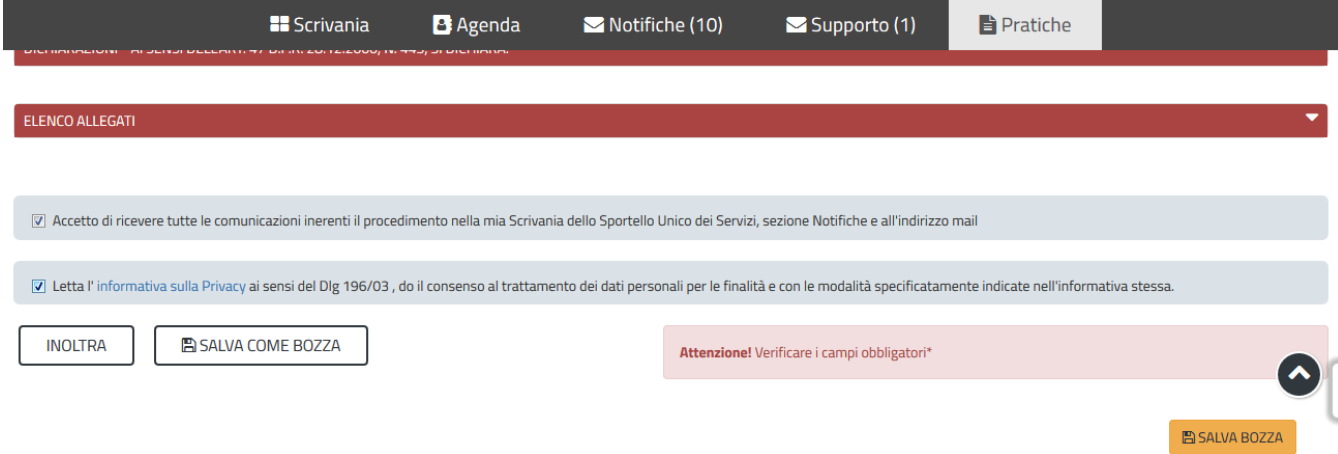

### **Figura 34 – Validazione su inoltra pratica**

 $\eta_{\mu}$ 

# <span id="page-26-1"></span>**5.4.5. Salvataggio in bozza**

L'utente può salvare in bozza la pratica di contributo che ha iniziato a compilare, cliccando sugli appositi tasti indicanti questa possibilità, per poterne riprendere in un secondo momento la compilazione senza perdere i dati già inseriti. Dalla propria scrivania l'utente può quindi recuperare l'istanza salvata in bozza per poi effettuare l'inoltro della stessa.

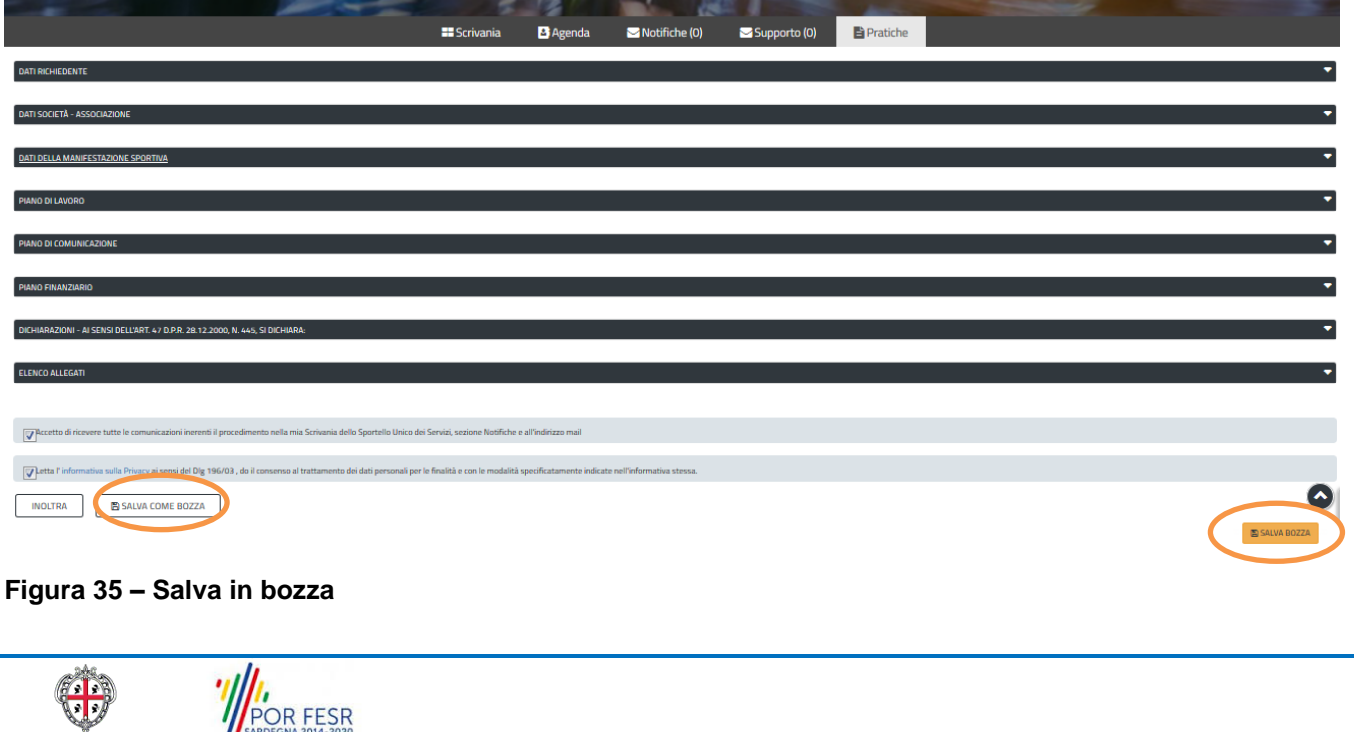

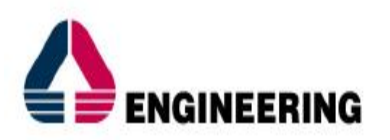

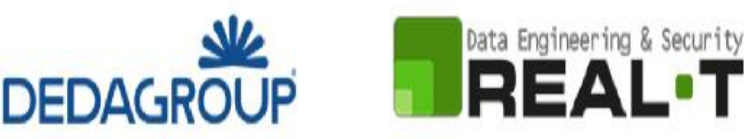

| Operazione eseguita con successo                                                                             |      |  |  |                                                                              |       |             |  |     |   |  |
|----------------------------------------------------------------------------------------------------|------|--|--|------------------------------------------------------------------------------|-------|-------------|--|-----|---|--|
| <b>☆ Scrivania</b>                                                                                           |      |  |  |                                                                              |       |             |  |     |   |  |
| <b>ULTIME PRATICHE</b>                                                                                       |      |  |  |                                                                              |       |             |  |     |   |  |
| <b>Servizio</b>                                                                                              |      |  |  | → Id pratica → Istruttore → Creazione → Ultima modifica ▼ Fase → In carico a |       |             |  |     |   |  |
| CONTRIBUTI PER L'ORGANIZZAZIONE DI MANIFESTAZIONI SPORTIVE NAZIONALI ED INTERNAZIONALI IN<br><b>SARDEGNA</b> | 5850 |  |  | 01/06/2018 17:17   01/06/2018 17:17                                          | Bozza | Richiedente |  | A R | 會 |  |

**Figura 36 – Salvataggio in bozza eseguito e riprendi pratica da Scrivania**

# <span id="page-27-0"></span>**5.4.6. Conferma e invio della richiesta**

Una volta completata la compilazione della pratica nelle sue varie sezioni e relativi campi e dopo aver caricato gli allegati obbligatori, l'utente può procedere all'inoltro della stessa, cliccando sul tasto "**INOLTRA".**

Nel caso in cui l'utente abbia selezionato "SI" nel campo "Esente dal pagamento del bollo" e l'inoltro della domanda si conclude con successo, riceverà una conferma di "Ricevuta" immediata, attestante il corretto invio della richiesta per il procedimento "**Contributi per l'organizzazione di manifestazioni sportive nazionali ed internazionali in Sardegna**" (Figura 37 – [Notifica ricevuta conferma inoltro pratica7](#page-27-1)).

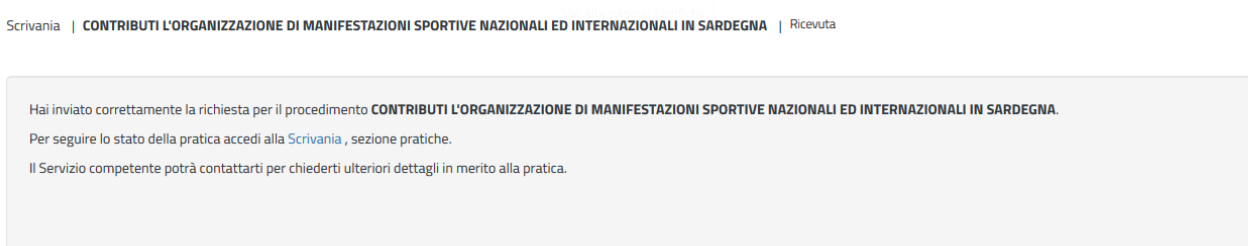

# <span id="page-27-1"></span>**Figura 37 – Notifica ricevuta conferma inoltro pratica**

Un'ulteriore conferma si avrà nella sezione delle notifiche della propria scrivania nel SUS, l'utente inoltre riceverà una mail nella casella di posta indicata in fase di creazione del profilo utente.

Nel caso in cui sia stato selezionata la voce "NO" nel campo "Esente dal pagamento del bollo", l'utente riceverà la notifica con l'indicazione di procedere con il pagamento del bollo (**Errore. L'origine riferimento non è stata trovata.**38).

# **Pagamento bollo**

Nel caso in cui il richiedente sia soggetto al pagamento del bollo, una volta selezionato il tasto INOLTRA, si aprirà la maschera per procedere con il pagamento del bollo. La gestione del pagamento del bollo comprende il riepilogo delle diverse sezioni della pratica precedentemente valorizzate e l'ultima sezione specifica per procedere con il pagamento del bollo.

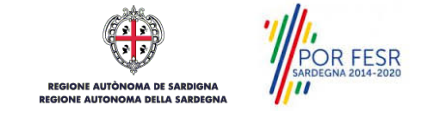

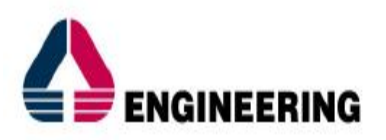

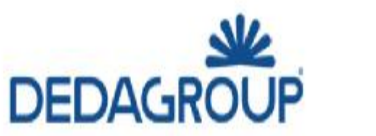

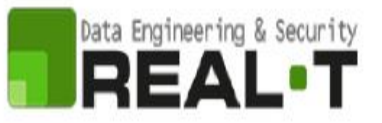

Scrivania | CONTRIBUTI L'ORGANIZZAZIONE DI MANIFESTAZIONI SPORTIVE NAZIONALI ED INTERNAZIONALI IN SARDEGNA | Pagamento bollo

#### **PAGAMENTO BOLLO**

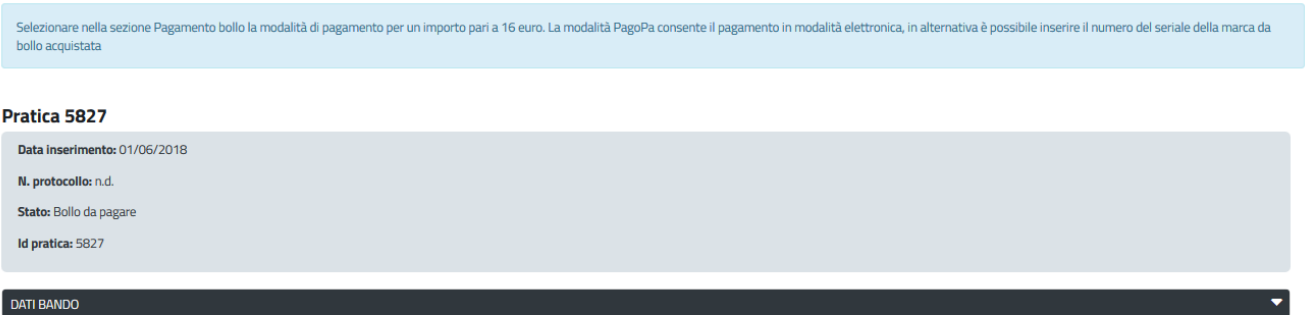

#### **Figura 38 – Sezione pagamento Bollo**

Nella sezione "PAGAMENTO BOLLO" è possibile scegliere la modalità di pagamento del bollo tra le due seguenti opzioni:

- 1. Marca da bollo
- 2. Pago PA (ovvero pagamento effettuato tramite il canale di Pago PA)

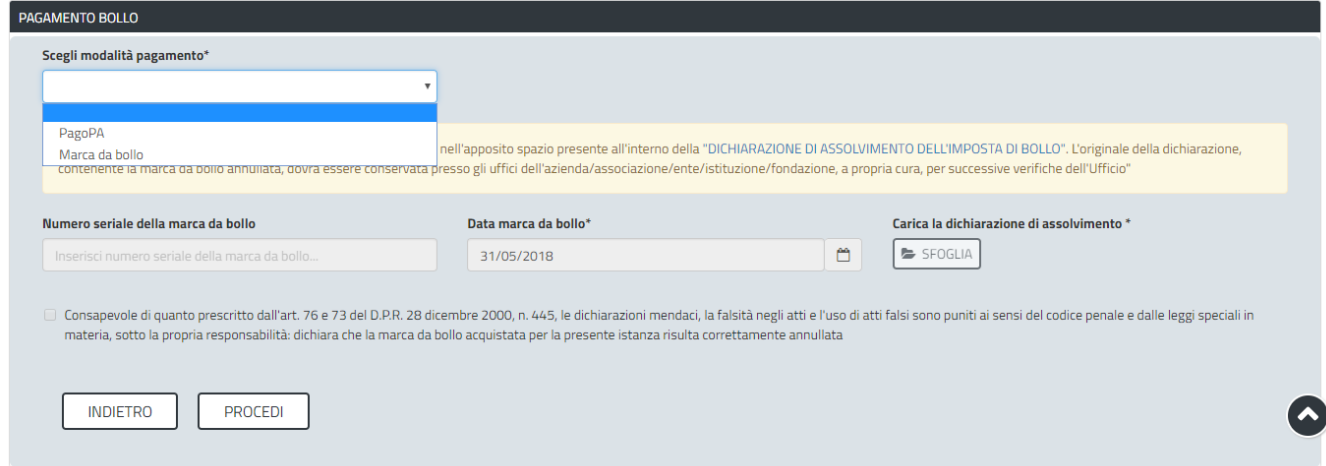

#### **Figura 39 – Selezione modalità di pagamento Bollo**

#### **Caso n. 1 "Marca da bollo"**

Scegliendo la modalità di pagamento con marca da bollo, l'utente può scaricare il modello della dichiarazione di assolvimento dell'imposta di bollo che contiene lo spazio per l'apposizione della marca da bollo. Una volta compilata la dichiarazione di assolvimento e apposta la marca da bollo, l'utente può procedere a caricarla nel sistema cliccando sul tasto "SFOGLIA". Infine, dopo aver inserito il numero seriale e la data della marca da bollo negli appositi campi e dopo aver messo la spunta nella dichiarazione di veridicità dei dati inseriti e della documentazione allegata può cliccare sul tasto **"PROCEDI".**

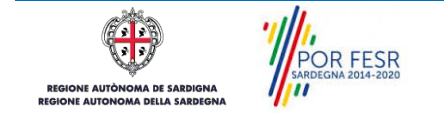

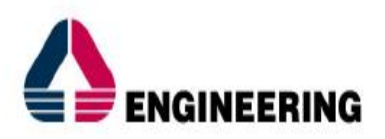

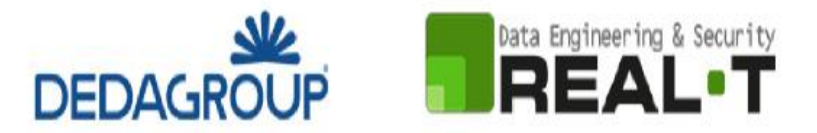

# **Caso n. 2 "Pago PA"**

## **Nel caso in cui l'utente seleziona la voce "Pago PA" (Figura 40 – [Selezione modalità di pagamento PagoPA](#page-29-0)**

1) il sistema attualmente riporta l'alert in cui si specifica che allo stato attuale non è disponibile la modalità di pagamento PagoPA.

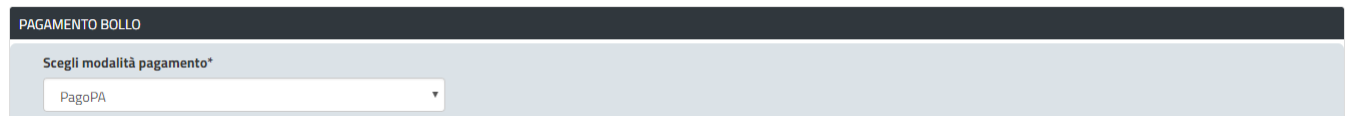

#### <span id="page-29-0"></span>**Figura 40 – Selezione modalità di pagamento PagoPA**

### **PAGAMENTO BOLLO**

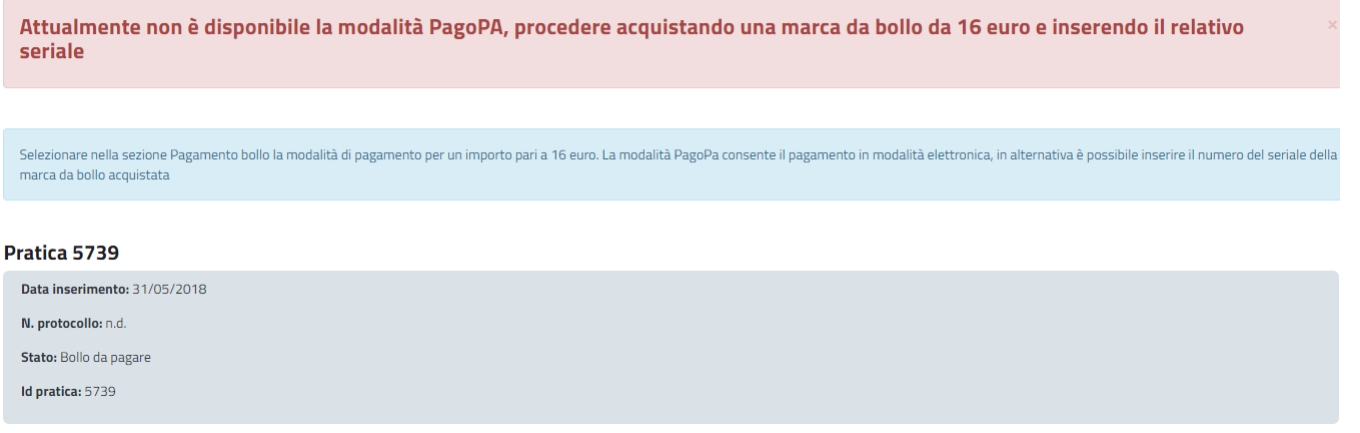

**Figura 41 – Avviso per la non disponibilità della modalità di pagamento con PagoPA**

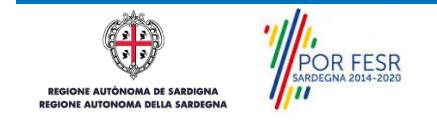

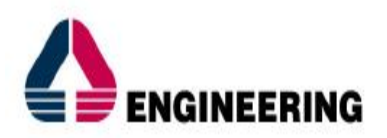

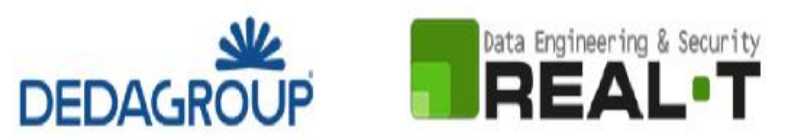

# <span id="page-30-0"></span>**5.4.7. Protocollazione istanza**

Una volta eseguito correttamente il pagamento del bollo se dovuto, il sistema notifica al richiedente la conferma della presa in carico dell'istanza.

La notifica contiene il numero di protocollo che è stato assegnato all'istanza e le informazioni essenziali sul procedimento.

Dalla comunicazione di presa in carico dell'istanza, l'utente ha inoltre la possibilità di accedere direttamente alla pratica semplicemente cliccando sul link "Vai alla pratica".

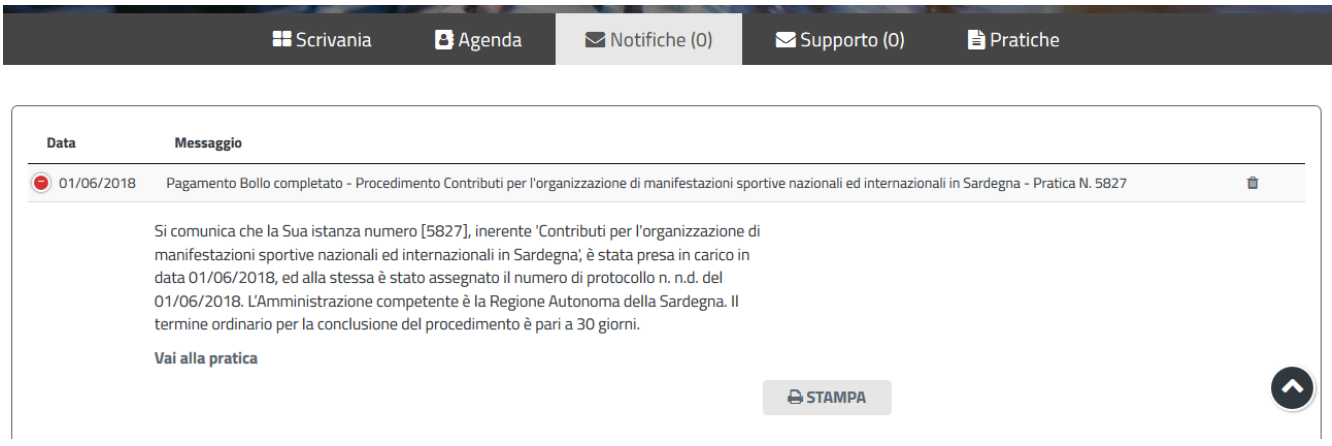

**Figura 42 – Notifica pagamento bollo completato e presa in carico dell'istanza**

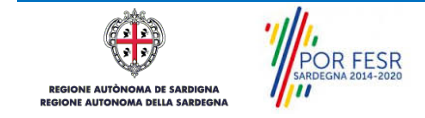

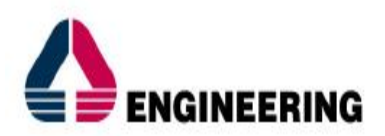

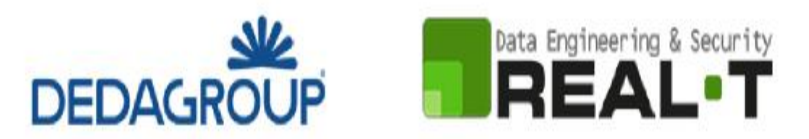

## <span id="page-31-0"></span>**5.5. CONSULTAZIONE PRATICHE E COMUNICAZIONI**

L'utente ha la possibilità in qualsiasi momento di consultare dalla propria scrivania le pratiche presentate e le comunicazioni ricevute, nonché di accedere alla documentazione prodotta.

Le pratiche possono essere ordinate a seconda delle esigenze dell'utente che ha la possibilità di eseguire una ricerca mirata utilizzando i filtri a disposizione.

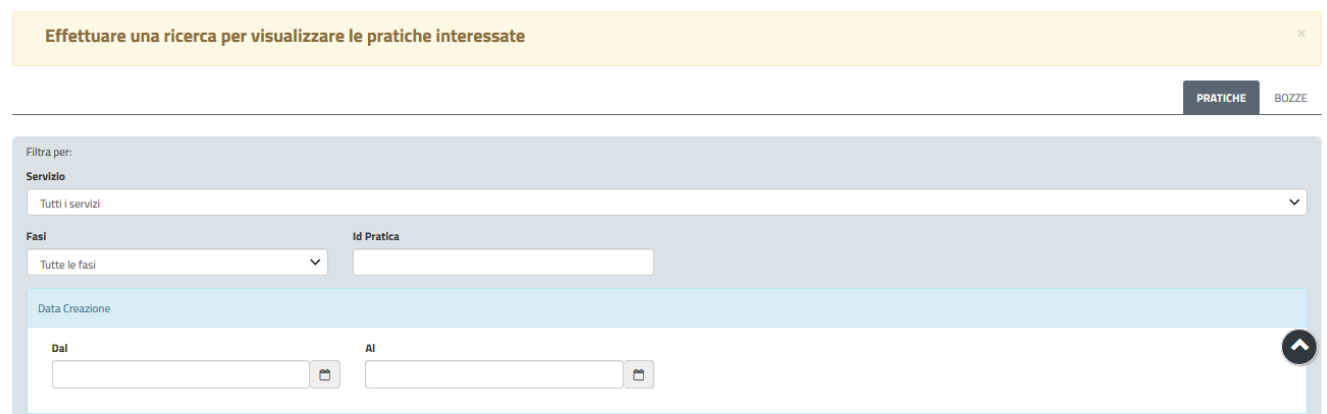

### **Figura 43 – Ricerca Pratiche**

# <span id="page-31-1"></span>**5.5.1. Comunicazioni**

Dalle Sezioni notifiche è possibile accedere alla pratica cliccando sul link "Vai alla pratica" presente in ogni singola comunicazione.

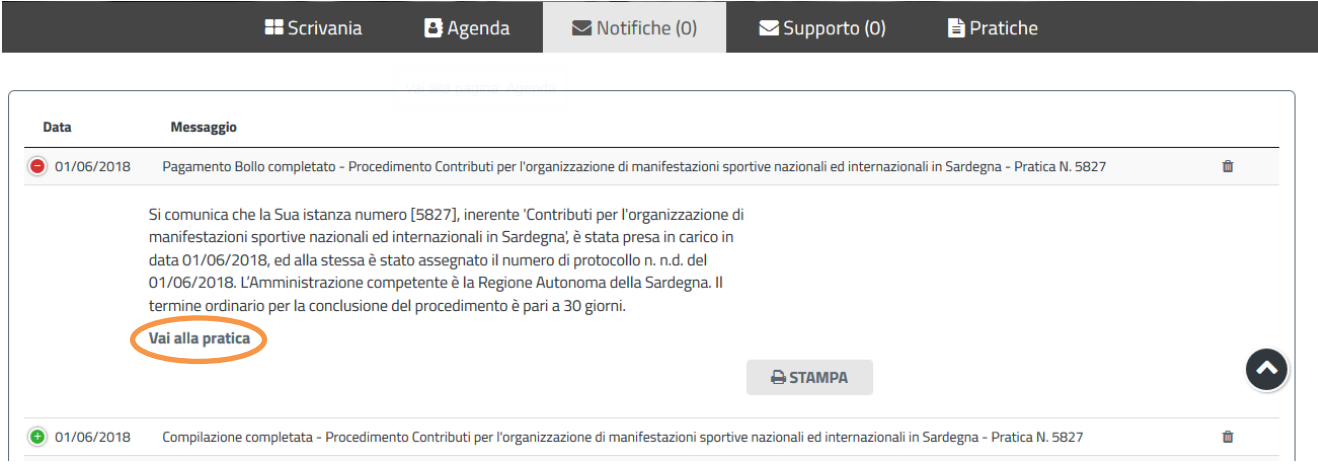

**Figura 44 – Accesso alla pratica dal link presente nella comunicazione**

# <span id="page-31-2"></span>**5.5.2. Stato della pratica**

Dall'elenco delle ultime pratiche, l'utente ha la possibilità di verificare in ogni momento lo stato delle pratiche presentate che possono trovarsi nelle seguenti fasi:

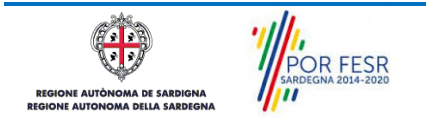

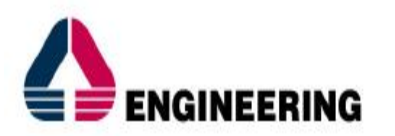

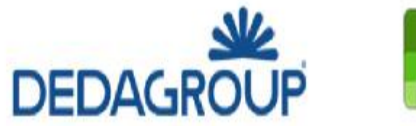

Data Engineering & Security

REAL

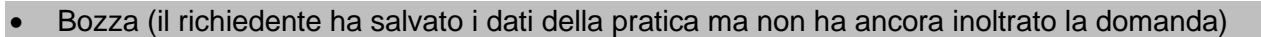

- Iniziato (il richiedente ha inoltrato la domanda, la stessa è stata protocollata)
- In Corso (la pratica è stata assegnata al referente istruttore che ha in carico l'istruttoria)
- Chiuso (il procedimento amministrativo relativo alla pratica è stato chiuso)

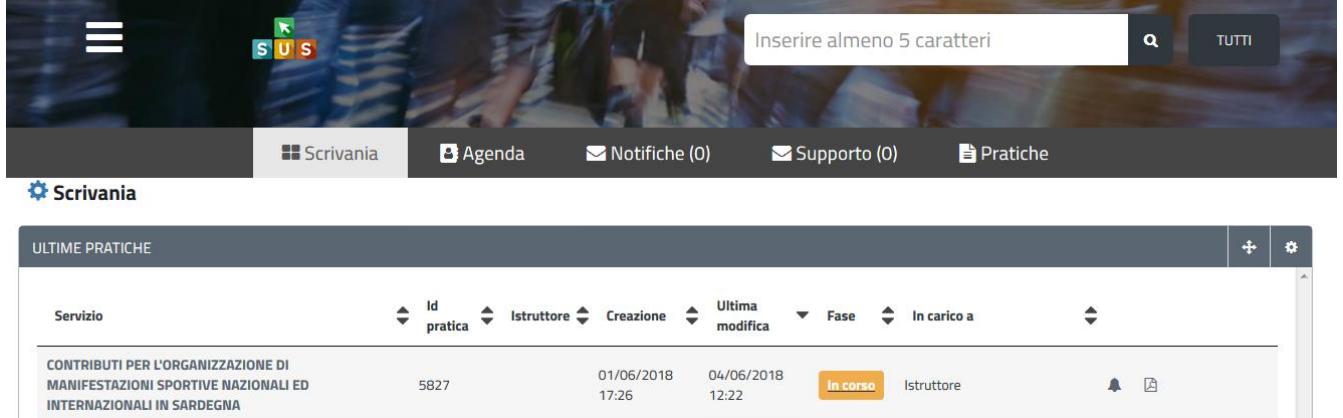

### **Figura 45 – Stato della pratica**

### <span id="page-32-0"></span>**5.6. ADEMPIMENTI SUCCESSIVI**

Una volta inoltrata la pratica al Servizio competente, viene avviata l'istruttoria per la verifica della documentazione trasmessa.

I casi che si possono presentare all'esito della verifica da parte dell'istruttore sono i seguenti tre:

- *1) La documentazione risulta completa/corretta e soddisfa tutti i requisiti;*
- *2) La documentazione non è corretta e i requisiti non sono soddisfatti;*
- *3) Le lacune documentali sono integrabili.*

### <span id="page-32-1"></span>**5.6.1. Caso 1 - Documentazione corretta e requisiti soddisfatti**

Qualora la documentazione risulti completa ed i requisiti soddisfatti all'esito della verifica istruttoria, la pratica procede ed il richiedente riceverà successivamente alla data di fine bando la notifica dell'esito della concessione del contributo e della pubblicazione degli elenchi dei soggetti ammessi.

# <span id="page-32-2"></span>**5.6.2. Caso 2 - Documentazione non corretta e requisiti non soddisfatti**

Se si verifica il secondo caso, ovvero l'istruttore del Servizio competente ritiene la documentazione prodotta dal richiedente non corretta ed i requisiti non soddisfatti, il rappresentante legale dell'associazione riceve una comunicazione nella propria scrivania del SUS ed una mail sull'indirizzo comunicato in fase di registrazione, con cui viene informato del preavviso di rigetto della pratica e della possibilità di caricare eventuali controdeduzioni. Il documento che riporta il preavviso di diniego può essere scaricato direttamente dalla notifica stessa.

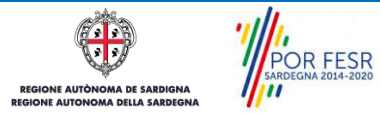

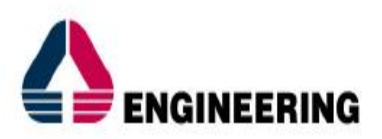

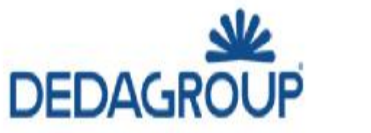

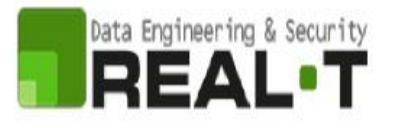

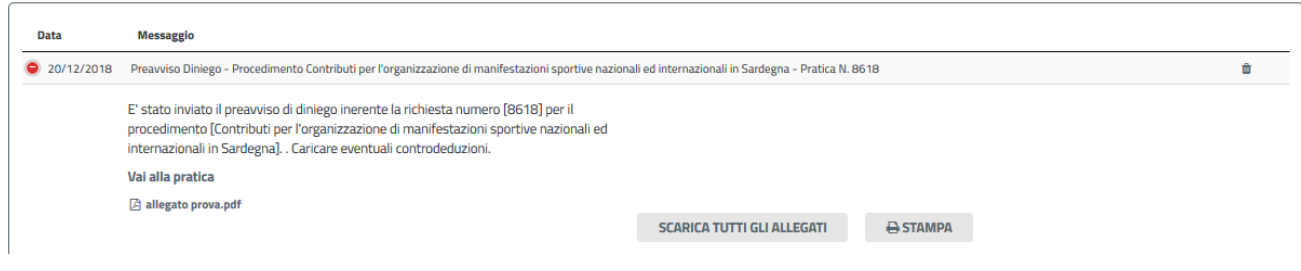

### **Figura 46 – Stato della pratica - Notifica di preavviso di diniego**

Cliccando sul link "Vai alla pratica", l'utente accede alla maschera per il caricamento delle controdeduzioni. In essa può visualizzare nella sezione "DATI ISTRUTTORIA" le motivazioni dell'esito negativo della valutazione dei requisiti e sulla base di queste può procedere a caricare la documentazione che ritiene opportuna e successivamente ad inoltrarla.

Scrivania | Contributi per l'organizzazione di manifestazioni sportive nazionali ed internazionali in Sardegna | Caricamento Controdeduzioni

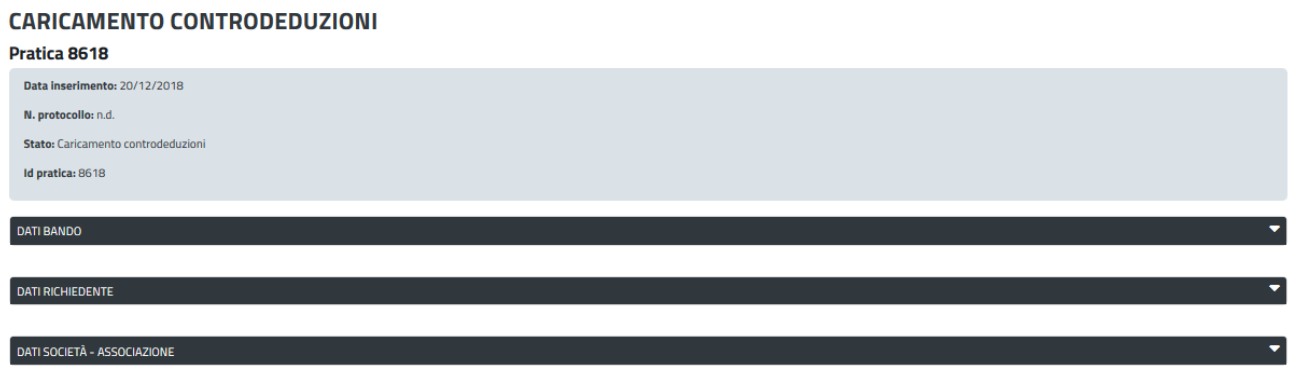

**Figura 47 – Stato della pratica - Caricamento controdeduzioni**

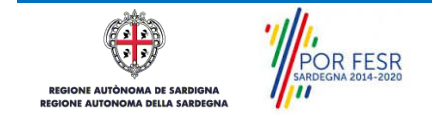

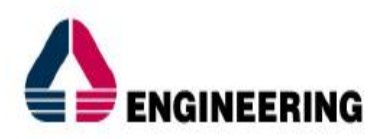

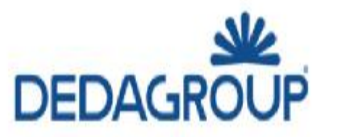

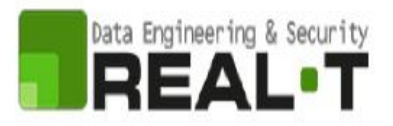

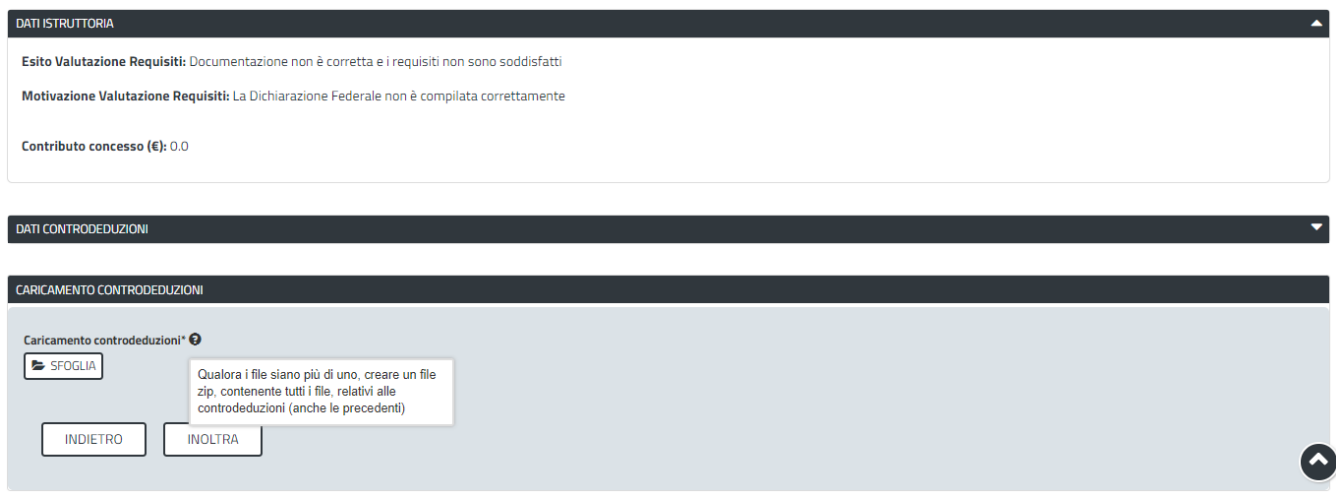

**Figura 48 – Dati istruttoria e inoltro controdeduzioni**

# <span id="page-34-0"></span>**5.6.3. Caso 3 - Documentazione da integrare**

Nel terzo caso, in cui l'istruttore valuta come integrabili le lacune nella documentazione inviata dal richiedente, quest'ultimo riceve apposita notifica relativa alla richiesta di integrazioni.

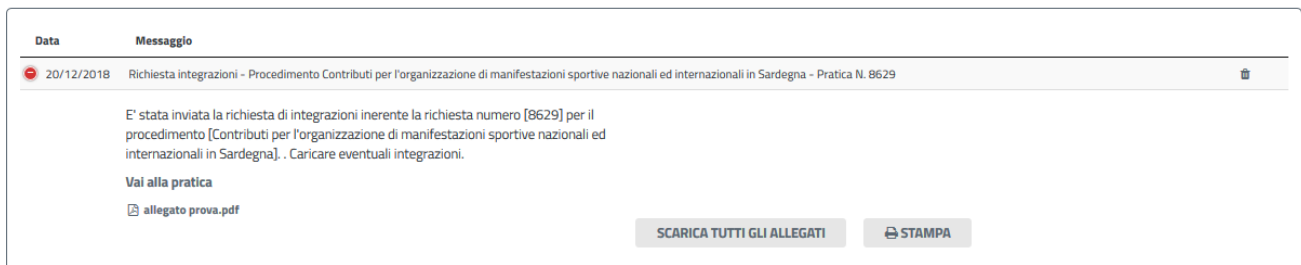

# **Figura 49 – Dati istruttoria e Notifica relativa alla richiesta di integrazioni**

Cliccando sul link "Vai alla pratica", il richiedente accede alla maschera per la visualizzazione ed il caricamento delle integrazioni richieste.

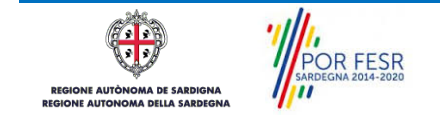

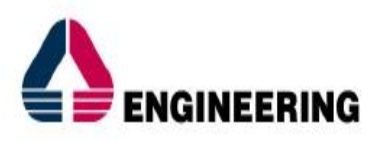

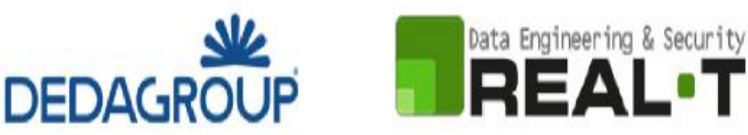

Scrivania | Contributi per l'organizzazione di manifestazioni sportive nazionali ed internazionali in Sardegna | Visualizzazione richiesta integrazioni

#### **VISUALIZZAZIONE RICHIESTA INTEGRAZIONI**

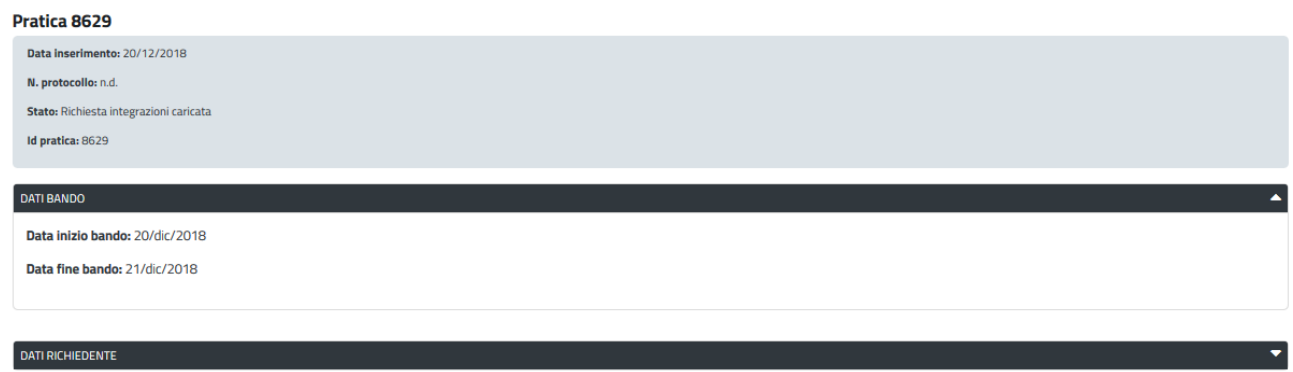

#### **Figura 50 – Visualizzazione richiesta integrazioni**

Nella sezione "Dati Istruttoria" può quindi visualizzare le motivazioni relative alla richiesta di integrazioni, mentre nella sezione "Caricamento Integrazioni", può procedere al caricamento delle stesse. Qualora le integrazioni siano contenute in più files è necessario creare un file zip che li comprenda tutti e procedere quindi al caricamento di quest'ultimo cliccando sul tasto "SFOGLIA".

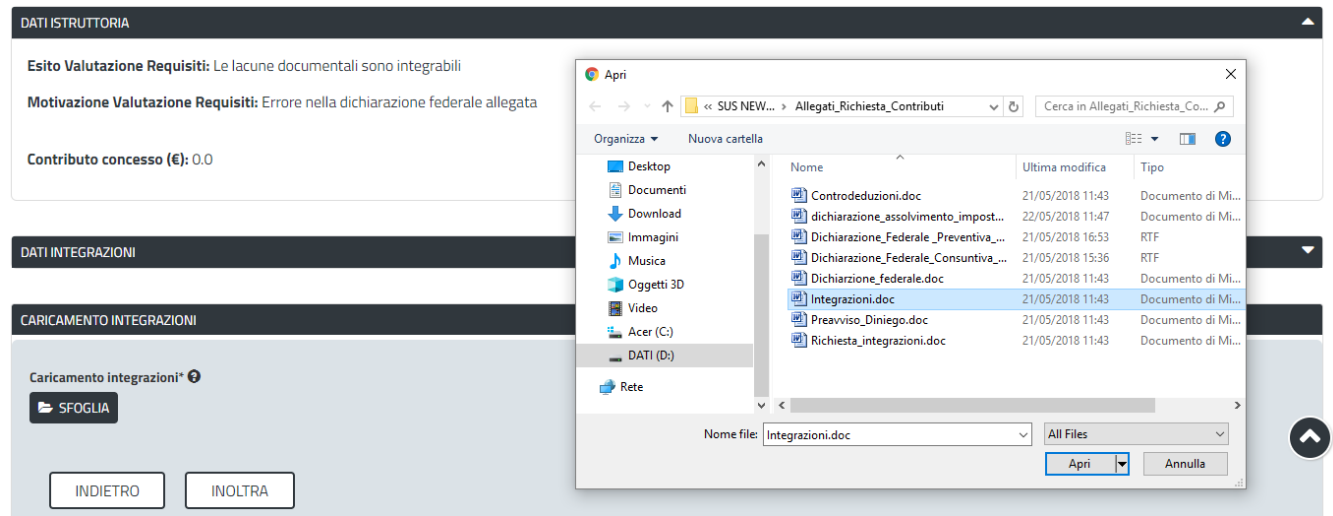

**Figura 51 – Caricamento integrazioni**

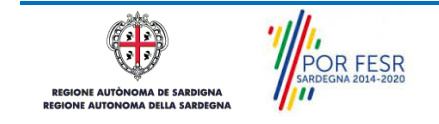

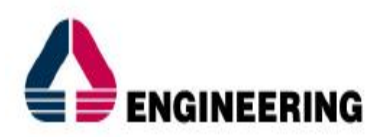

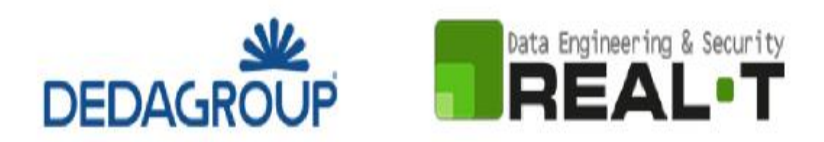

## <span id="page-36-0"></span>**5.7. PUBBLICAZIONE ELENCHI AMMESSI E NON AMMESSI AL CONTRIBUTO**

Una volta che il Servizio Regionale competente ha pubblicato le determine di presa d'atto con approvazione degli elenchi ammessi e non ammessi al contributo ed è avvenuta la pubblicazione sul sito istituzionale i soggetti che hanno presentato la domanda ricevono nella propria area privata del SUS e nella propria mail la Notifica di avvenuta pubblicazione con l'esito del procedimento.

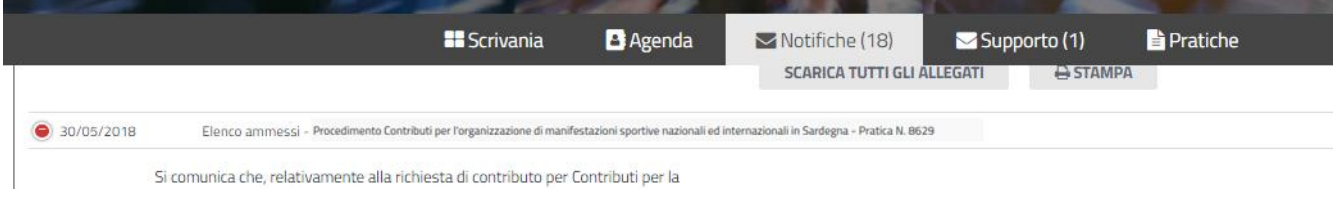

**Figura 52 – Notifica pubblicazione determinazione presa d'atto con elenchi ammessi e non ammessi al contributo.**

### <span id="page-36-1"></span>**5.8. RENDICONTAZIONE DELLE SPESE SOSTENUTE**

I soggetti la cui pratica è stata ammessa al contributo richiesto, hanno pertanto l'accesso alla specifica Sezione della pratica relativa alla Rendicontazione delle spese sostenute. Inoltre, attraverso la piattaforma SUS l'utente in questa fase ha anche la possibilità di rinunciare al contributo.

### <span id="page-36-2"></span>**5.9. SORTEGGIO PER IL CONTROLLO A CAMPIONE**

Una volta che tutte le richieste sono ammesse al contributo e rendicontate, il Servizio Regionale competente, inoltra una notifica con la quale si comunica la data e il luogo in cui verrà effettuato il sorteggio per il controllo a campione.

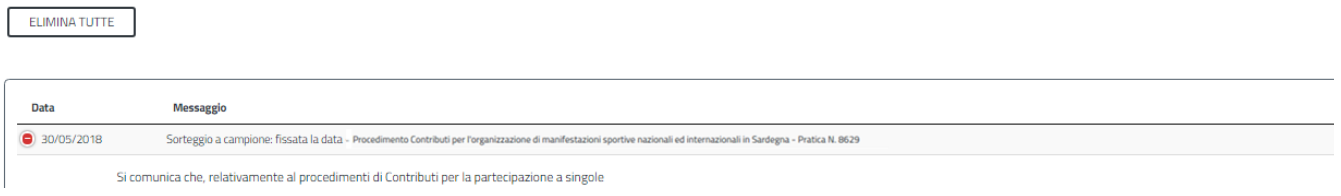

# **Figura 53 – Notifica della data e del luogo in cui verrà effettuato il sorteggio per il controllo a campione**

Successivamente al sorteggio, i soggetti che sono stati estratti riceveranno nella propria area privata la notifica da parte del servizio con la quale si comunicano le modalità e i tempi di presentazione della documentazione in originale relativa alle richieste ammesse al contributo.

| Data         | <b>Messaggio</b>                                                                                                    |
|--------------|----------------------------------------------------------------------------------------------------|
| 9 30/05/2018 | Richiesta documentazione - Procedimento Contributi per l'organizzazione di manifestazioni sportive nazionali ed internazionali in Sardegna - Pratica N. 8618 |
|              | E' stata inviata la richiesta di documentazione, a seguito del controllo a campione, inerente                                                                |

**Figura 54 – Notifica al soggetto sorteggiato per il controllo a campione**

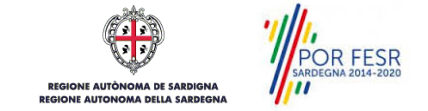

 $\overline{\mathbb{H}}$ 

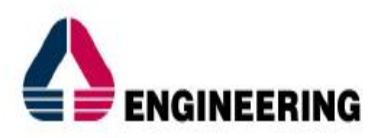

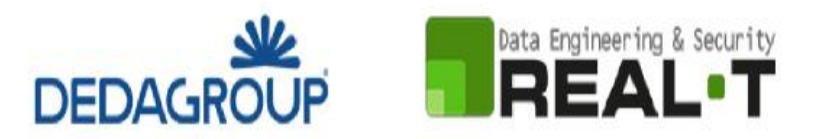

I soggetti estratti per il controllo a campione dovranno presentare le pezze giustificative di spesa relative alle richieste effettuate secondo le modalità indicate dal servizio regionale competente.

In seguito alla verifica della documentazione in originale fornita dai soggetti sorteggiati, il servizio potrà richiedere ulteriore documentazione integrativa. In questo caso l'utente riceverà nella propria area privata del SUS e nella sua mail la notifica con la richiesta di integrazione.

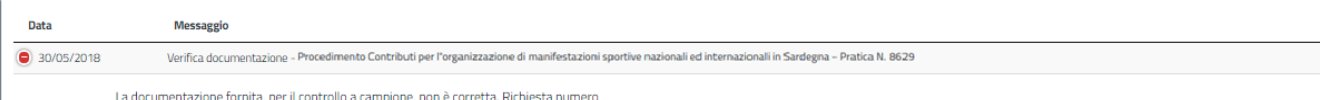

**Figura 55 – Notifica al soggetto sorteggiato per il controllo a campione con richiesta di integrazioni** 

### <span id="page-37-0"></span>**5.10. CHIUSURA DEL PROCEDIMENTO**

Il procedimento si chiude quando il Servizio competente conclude l'istruttoria dopo l'esame della documentazione e delle eventuali integrazioni o controdeduzioni trasmesse dal richiedente.

Nei casi in cui la documentazione trasmessa con la richiesta di contributo venga valutata come non completa o non corretta ed il richiedente non provveda ad inviare eventuali controdeduzioni nei termini previsti o queste ultime non vengano ritenute valide da parte dell'istruttore, il rappresentante legale riceve notifica dell'esito negativo della verifica istruttoria e notifica di avvenuta pubblicazione della determina di presa d'atto con l'elenco dei soggetti non ammessi al contributo.

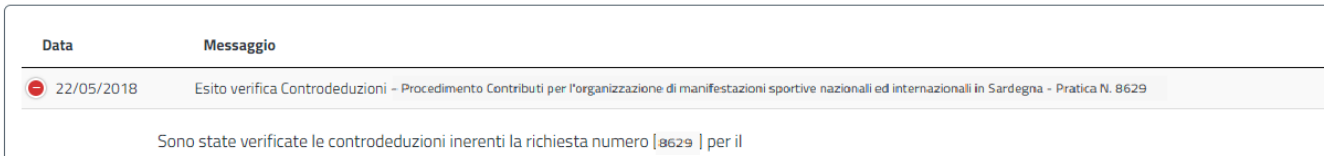

#### **Figura 56 – Notifica esito negativo verifica controdeduzioni**

Analogo andamento nel flusso del procedimento si verifica nei casi in cui vengano richieste integrazioni alla documentazione trasmessa ed il richiedente non provveda ad inoltrarle nei termini previsti oppure le integrazioni non siano ritenute valide dall'istruttore.

Nei casi in cui la documentazione trasmessa risulti completa e corretta ed i requisiti soddisfatti, così come pure nei casi in cui le integrazioni o le controdeduzioni vengano ritenute valide, il richiedente riceve notifica dell'esito positivo della verifica istruttoria e notifica di avvenuta pubblicazione della determina di presa d'atto con l'elenco dei soggetti ammessi al contributo.

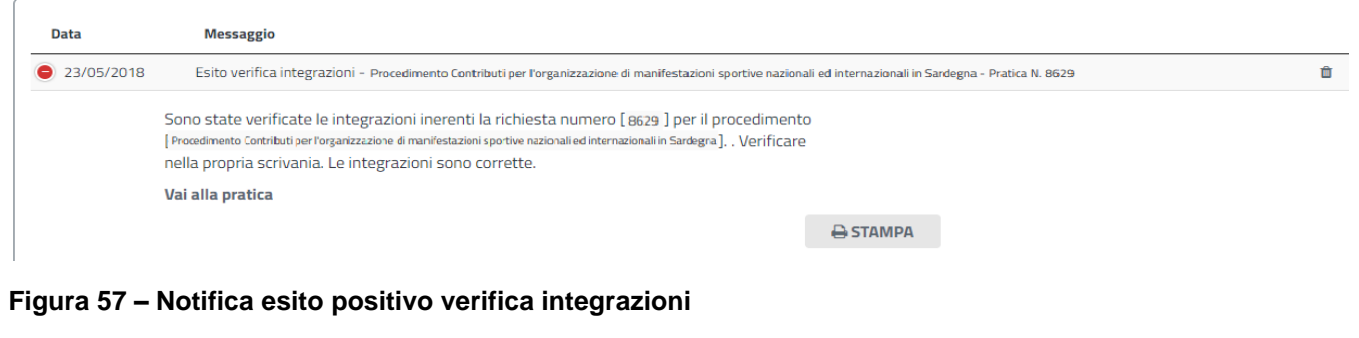

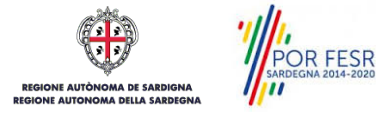

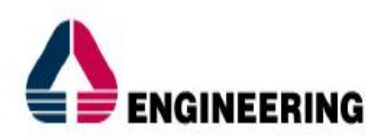

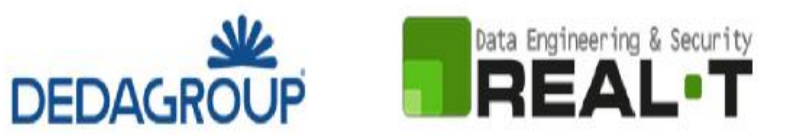

# <span id="page-38-0"></span>**6 RIFERIMENTI E CONTATTI**

Nella scheda descrittiva del procedimento **Contributi per l'organizzazione di manifestazioni sportive nazionali ed internazionali in Sardegna,** come già mostrato precedentemente, è possibile consultare tutte le informazioni utili o dove poterle reperire

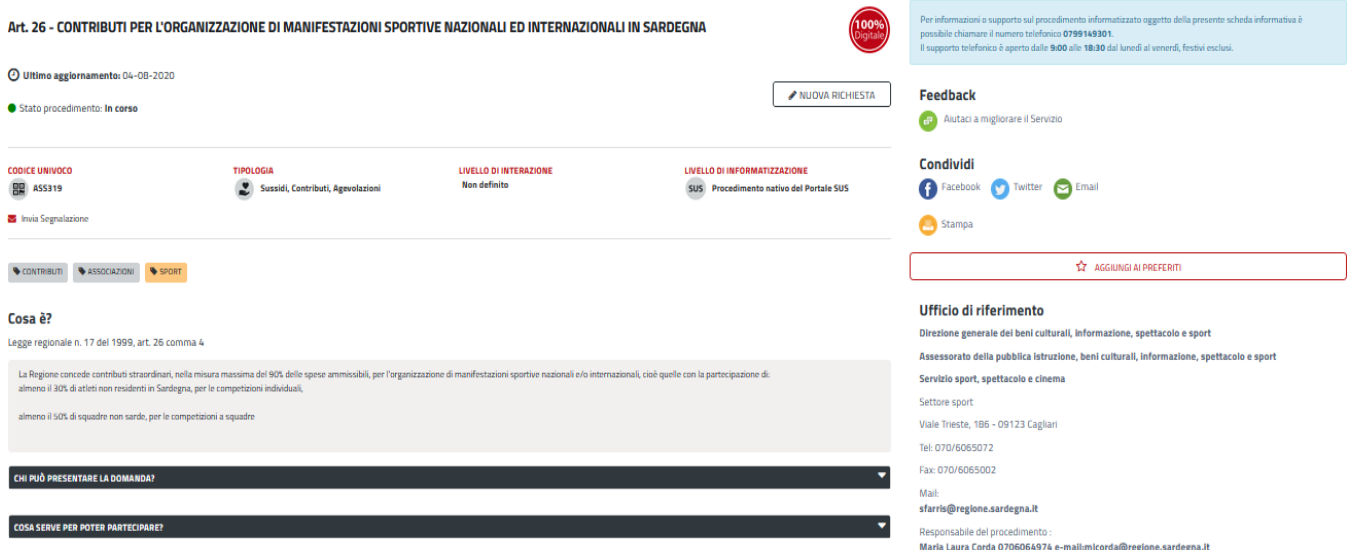

### **Figura 58 – Scheda del procedimento - Riferimenti e contatti**

Nel caso di necessità di supporto o di chiarimento riguardanti il procedimento amministrativo l'utente ha a disposizione i riferimenti e i contatti del Servizio competente riportati nella scheda del procedimento; Per quanto riguarda invece necessità di supporto inerenti agli aspetti informatici del processo di caricamento dei dati e l'utilizzo del portale in generale l'utente può usufruire del servizio di Help desk, selezionando l'icona del "Supporto" evidenziata nella figura di seguito.

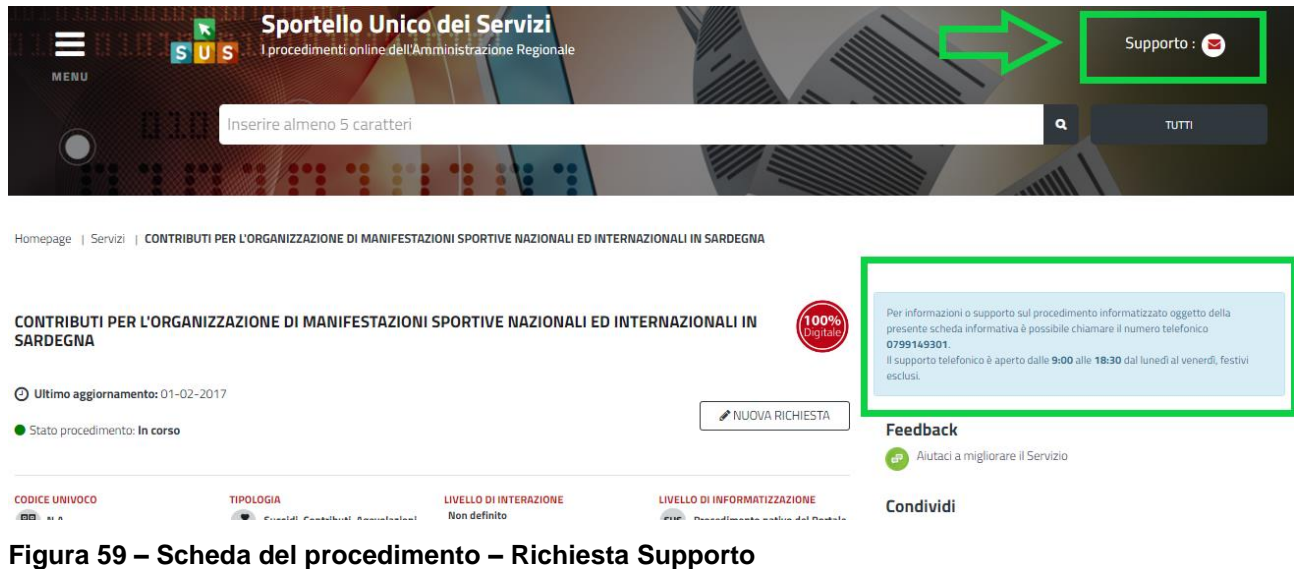

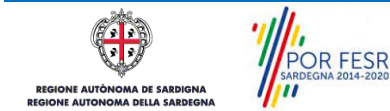

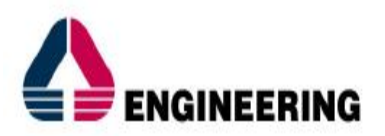

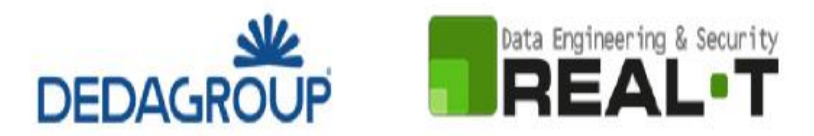

Per la richiesta di supporto informatico è necessario valorizzare i campi della maschera nella figura di seguito riportata, nel quale l'utente può dettagliare la propria necessità e fornire i propri riferimenti per essere ricontattato dagli operatori dell'Help desk. È importante nel menù di scelta del campo **"Servizio"** individuare correttamente il procedimento di interesse, in questo caso il procedimento di **"Contributi per l'Organizzazione di Manifestazioni Sportive Nazionali e Internazionali in Sardegna".**

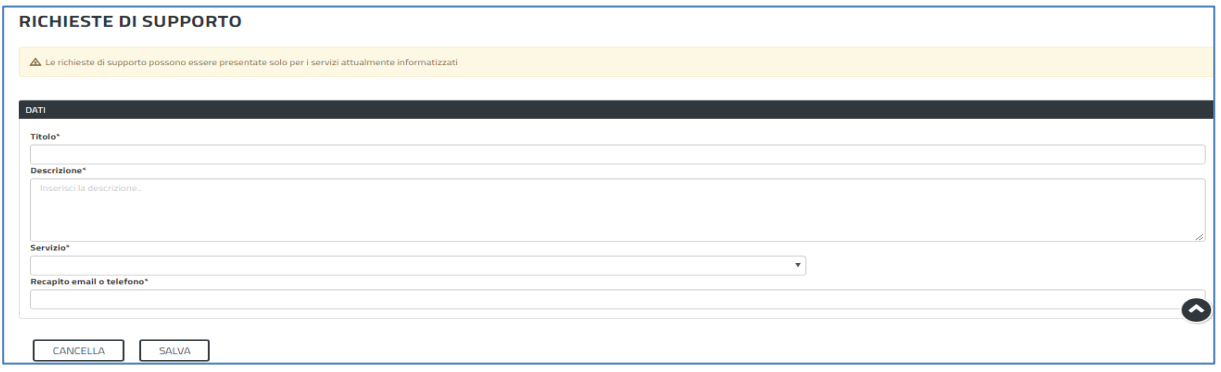

**Figura 60\_Valorizzazione maschera per richiesta supporto tecnico**

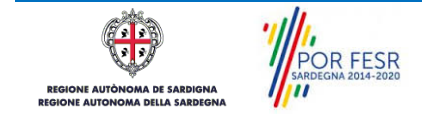